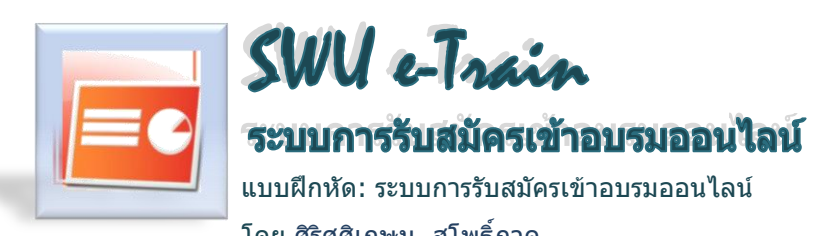

แบบฝึกหัด: ระบบการรับสมัครเข้าอบรมออนไลน์

โดย ศิริศศิเกษม สโพธิ์ภาค

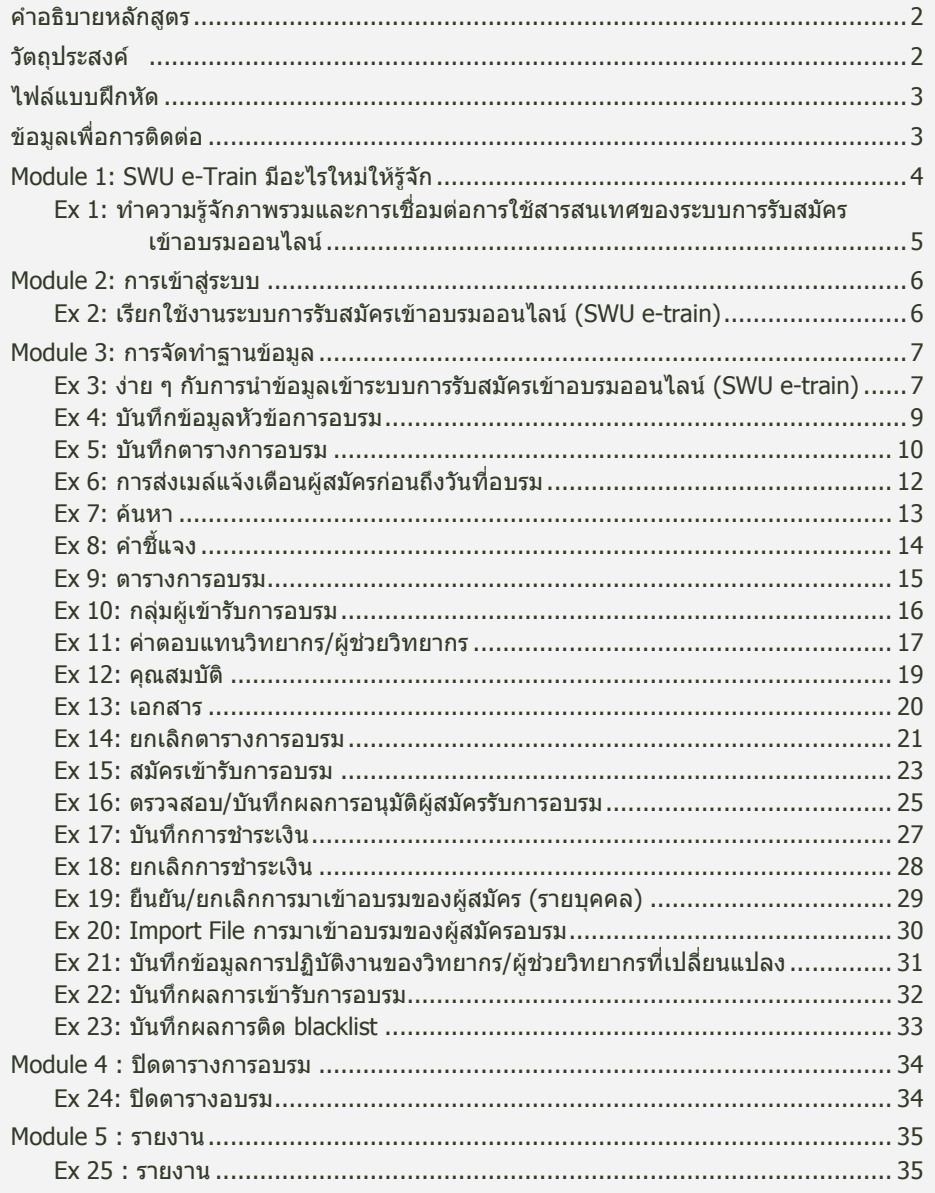

#### <span id="page-1-0"></span>ค าอธิบายหลักสูตร

ศึกษาหลักการในการใช้โปรแกรมภาพรวมการเชื่อมต่อการใช้สารสนเทศของระบบการรับสมัครเข้าอบรม ้ ออนไลน์ของหน่วยงาน เพื่อการบริหารจัดการการอบรม การจัดโปรแกรมการอบรม การจัดทำฐานข้อมูล การอบรม สถิติการอบรมและการประเมินโครงการ

#### <span id="page-1-1"></span> $\bigcirc$ วัตถุประสงค์

เพื่อให้ผู้เข้ารับการอบรมได้รับความรู้และทักษะในการใช้ระบบการรับสมัครเข้าอบรมออนไลน์ในประเด็น ดังต่อไปนี้

- 1. ท าความรู้จักภาพรวมและการเชื่อมต่อการใช้สารสนเทศของระบบการรับสมัครเข้าอบรมออนไลน์ ของระบบการบริหารจัดการ
- 2. การจัดโปรกรมการอบรม
- 3. การจัดทำฐานข้อมูลโครงการ
- 4. สถิติการอบรม
- 5. การะประเมินโครงการ

## ไฟล์แบบฝึกหัด

<span id="page-2-0"></span> แบบฝึกหัดและตัวอย่างงานที่ใช้ในหลักสูตรนี้จัดเก็บไว้บน Desktop ของเครื่องคอมพิวเตอร์ที่ใช้ในการ อบรม โดยจัดอยู่ในในโฟลเดอร์ชื่อ Training SWU e-Project : Ex\_ProjectICT5\_060553.doc / Ex\_ProjectICT5\_060553.pdf.

#### <span id="page-2-1"></span> $\left(\boldsymbol{i}\right)$ ข้อมูลเพื่อการติดต่อ

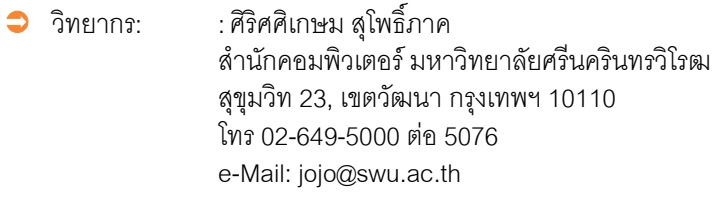

 ผู้ช่วยวิทยากร: นางสาวสุวิมล คงศักดิ์ตระกูล ส านักคอมพิวเตอร์ มหาวิทยาลัยศรีนครินทรวิโรฒ สุขุมวิท 23, เขตวัฒนา กรุงเทพฯ 10110 โทร 02-649-5000 ต่อ 7977 e-Mail: suwimo[n@swu.ac.th](mailto:jojo@swu.ac.th) ผู้ดูแลระบบ: นางสาวสุกัญญา กวยทอง

 ส านักคอมพิวเตอร์ มหาวิทยาลัยศรีนครินทรวิโรฒ สุขุมวิท 23, เขตวัฒนา กรุงเทพฯ 10110 โทร 02-649-5000 ต่อ 5027 e-Mail: sukanyaku@swu.ac.th

#### <span id="page-3-0"></span>Module 1: SWU e-Train มีอะไรใหม่ให้รู้จัก

SWU e-Train เป็นระบบเพื่อการบริหารจัดการด้านการอบรม การจัดโปรแกรมการอบรม การจัดทำฐานข้อมูล การอบรม สถิติการอบรมและการประเมินโครงการที่สามารถน าไปใช้ในงานด้านอื่นๆ เช่น ระบบสารสนเทศ ทรัพยากรบุคคล (HURIS) ระบบการบริหารจัดการโครงการ (SWU e-Project Portal) ระบบแบบสำรวจออนไลน์ (SWU e-Survey) และการใช้ระบบสารสนเทศด้านการเบิกจ่ายงบประมาณ (SWU e-Payment) ซึ่งนำมาใช้ใน หน่วยงานได้อย่างมีประสิทธิภาพมากขึ้น โดยระบบการรับสมัครเข้าอบรมออนไลน์(SWU e-train) มี Menus ที่ ี สามารถคลิกเพื่อไปยังกลุ่มของคำสั่งต่าง ๆ รวมทั้งลักษณะการใช้งานหลัก (Key Features) ดังนี้

- งานฐานข้อมูล
- งานเตรียมข้อมูลเบื้องต้น
- งานสมัคร
- งานจัดการคบรม
- งานเปิดตารางการอบรม
- งานรายงาน

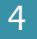

ี แบบฝึกหัดใน Module 1 มีวัตถุประสงค์เพื่อให้ผู้เข้ารับการอบรมได้ทำความรู้จักภาพรวมและการเชื่อมต่อการใช้ สารสนเทศของระบบการรับสมัครเข้าอบรมออนไลน์(SWU e-train)

#### <span id="page-4-0"></span> $\blacktriangleright$  Ex 1: ทำความรู้จักภาพรวมและการเชื่อมต่อการใช้สารสนเทศของระบบการรับสมัคร เข้าอบรมออนไลน์

ระบบสารสนเทศ มศว (SWU MIS) ที่เกี่ยวข้องกับระบบการรับสมัครเข้าอบรมออนไลน์(SWU e-train) ได้แก่ ระบบสารสนเทศทรัพยากรบุคคล (HURIS) ระบบแบบสำรวจออนไลน์ (SWU e-Survey) และ การใช้ระบบสารสนเทศด้านการเบิกจ่ายงบประมาณ (SWU e-Payment)จะมีการเชี่ยมโยงในการใช้ งานปรากฏ ดังภาพ **ตัวอย่าง Process Integration การจัดโครงการพัฒนาบุคลากร**

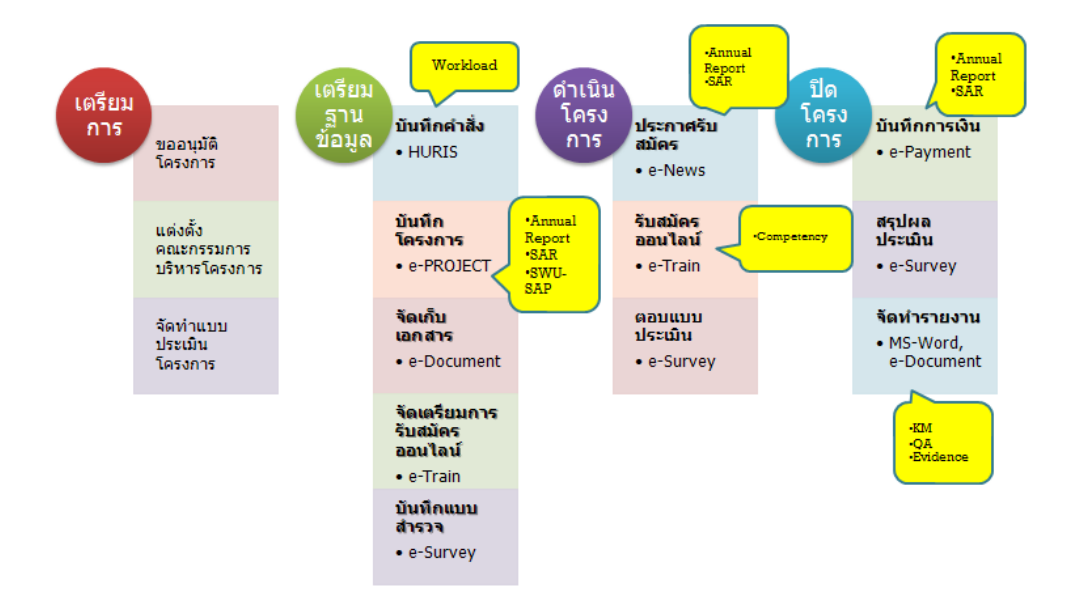

ที่มา : เอกสารประกอบการบรรยายโครงการนำร่อง DOffice Model Project โดยผู้ช่วยศาสตราจารย์ศิรินุช เทียนร่งโรจน์

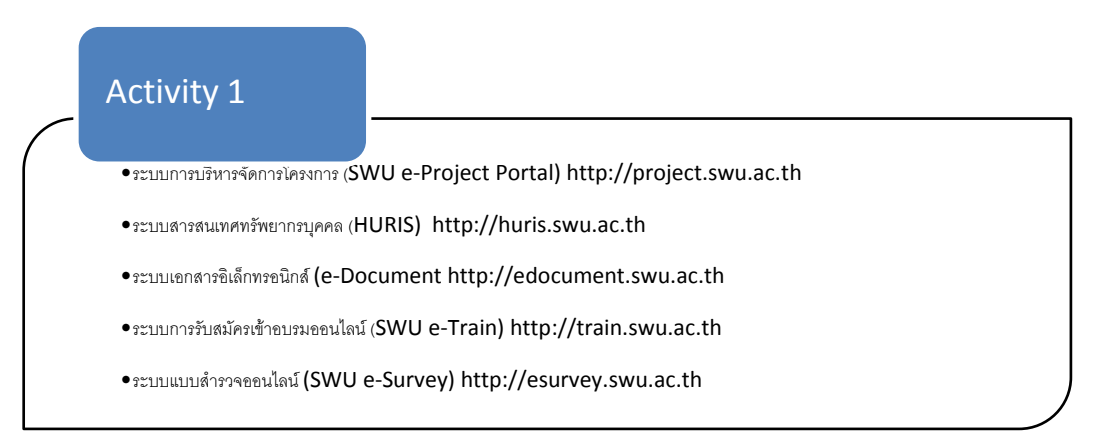

#### <span id="page-5-0"></span>Module 2: การเข้าส่ระบบ

ระบบการรับสมัครเข้าอบรมออนไลน์ (SWU e-train) สามารถดำเนินงานได้ ผู้ใช้ระบบจะต้องได้รับสิทธิโดยมี User ID เพื่อเข้าสู่ระบบในการจัดท าฐานข้อมูลโครงการ

#### **f** : ผู้ใช้ระบบจะต้องท าบันทึกถึงส านักคอมพิวเตอร์เพื่อได้รับสิทธิในการเข้าสู่ระบบ

แบบฝึกหัดใน Module 2 มีวัตถุประสงค์เพื่อให้ผู้เข้ารับการอบรมได้รู้จักการเข้าสู่ระบบการรับสมัครเข้าอบรม ออนไลน์(SWU e-train)

#### <span id="page-5-1"></span> $\blacktriangleright$  Ex 2: เรียกใช้งานระบบการรับสมัครเข้าอบรมออนไลน์ (SWU e-train)

- 1. เรียกใช้งานระบบการรับสมัครเข้าอบรมออนไลน์(SWU e-train) ผ่าน Web Browser โดยระบุ URL ดังนี้ http://10.1.106.252/uat/swu/traing จะปรากฏหน้าจอดังรูป ในที่นี้เป็น URL ที่ใช้ในการอบรมเท่านั้น ใน กรณีที่ใช้งานจริงจะเป็URL ดังนี้ คือ http://train.swu.ac.th
- 2. การใช้งานงานระบบการรับสมัครเข้าอบรมออนไลน์ (SWU e-train) ระบบจะทำการร้องขอ User Name และPassword ปรากฏหน้าจอดังรูป ให้ระบุ User Name และPassword แล้วกดปุ่ม Login

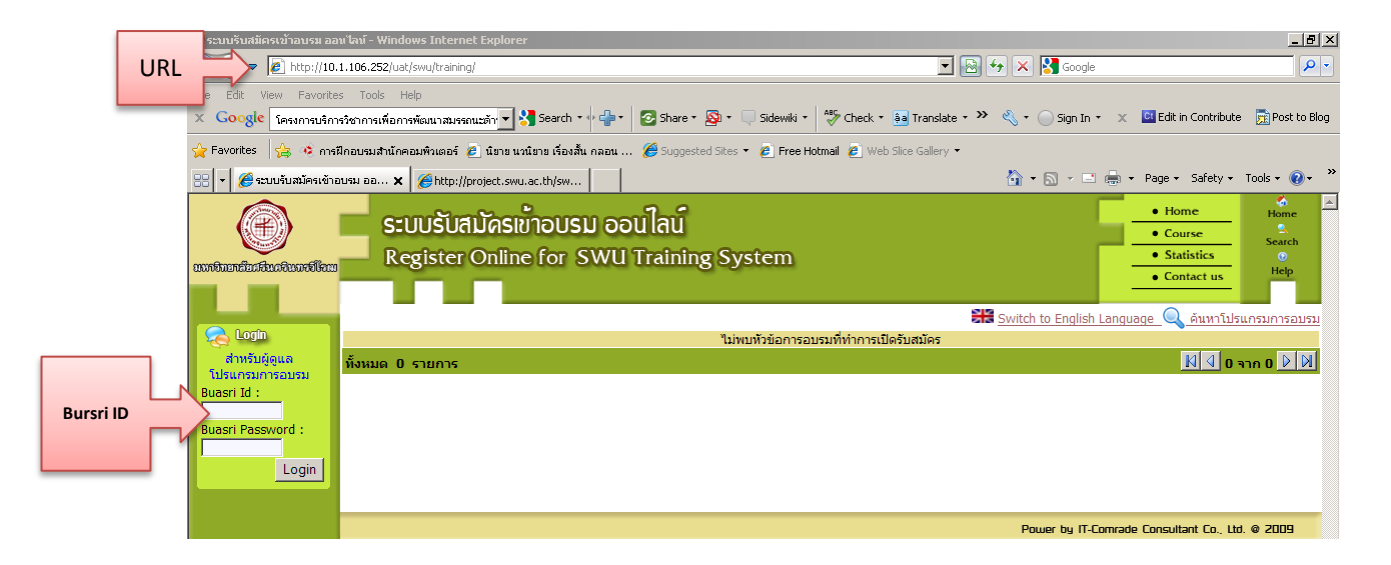

3. จากการคลิกปุ่ม login เรียบร้อยแล้ว จะปรากฏข้อความ User ID เป็นชื่อของผู้ใช้ระบบการรับสมัครเข้า ือบรมออนไลน์ (SWU e-train) และมี Menus ที่สามารถคลิกเพื่อไปยังกลุ่มของคำสั่งต่าง ๆ รวมทั้ง ลักษณะการใช้งานหลัก (Key Features) ดังแสดงในภาพ

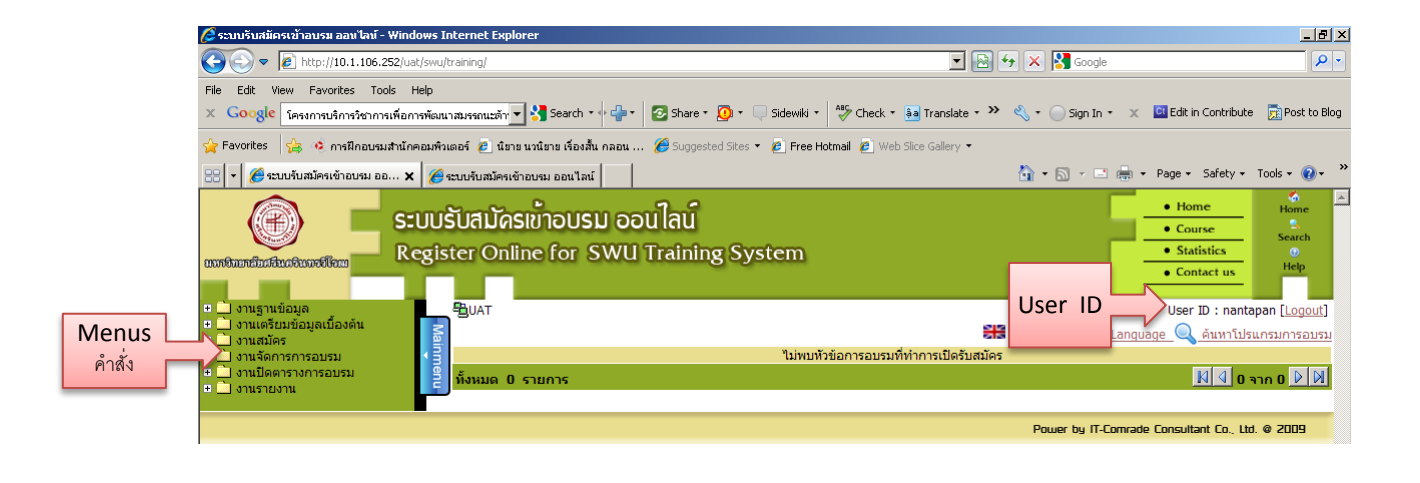

#### <span id="page-6-0"></span>Module 3: การจัดทำฐานข้อมูล

การจัดทำฐานข้อมูลในระบบการรับสมัครเข้าอบรมออนไลน์ (SWU e-train) สามารถดำเนินงานโดยมี Menus ที่สามารถคลิกเพื่อไปยังกลุ่มของคำสั่งต่าง ๆ รวมทั้งลักษณะการใช้งานหลัก (Key Features) เช่น ที่ .<br>Menus งานฐานข้อมูล เลือก บันทึกข้อมูลประเภทหัวข้อการอบรม จะปรากฏช่องสำหรับกรอกข้อมูล ดังนี้ รหัส ประเภทหัวข้อการอบรม/ชื่อประเภทการอบรม

# ผ้ใช้ระบบจะต้องเตรียมโครงการที่ผ่านอนุมัติเรียบร้อยแล้วในการจัดทำฐานข้อมูล

แบบฝึกหัดใน Module 3 มีวัตถุประสงค์เพื่อให้ผู้เข้ารับการอบรมได้รู้จักการนำข้อมูลเข้าสู่ระบบการรับสมัครเข้า อบรมออนไลน์(SWU e-train)

<span id="page-6-1"></span> $\blacktriangleright$  Ex 3: ง่าย ๆ กับการนำข้อมูลเข้าระบบการรับสมัครเข้าอบรมออนไลน์ (SWU e-train)

เปิดงาน ชื่อ Ex\_ProjectICT5\_060553.doc จากโฟลเดอร์ Training SWU e-Project และทำการคัดลอก (copy) **ข้อมูลจาก"โครงการบริการวิชาการเพื่อการพัฒนาสมรรถนะ ด้านไอซีที ครั้งที่ 5"** หรือพิมพ์ข้อมูลดังตัวอย่าง ลงที่ช่องหมายเลข 1 – <sup>2</sup>จากนั้นให้คลิกที่ปุ๋ม **บันทึกข้อมูล > OK(การทำงานเรียบร้อย)** 

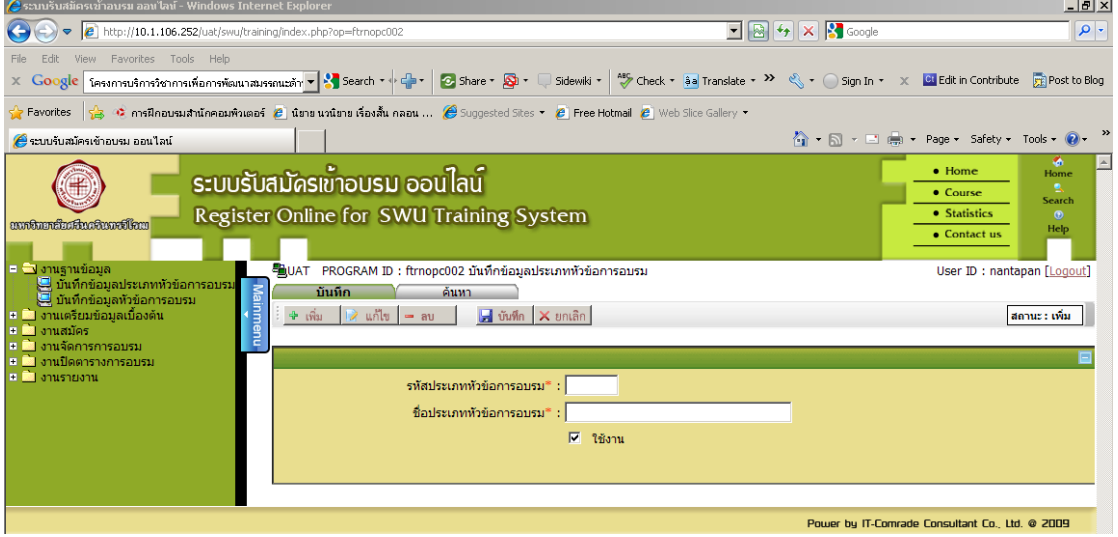

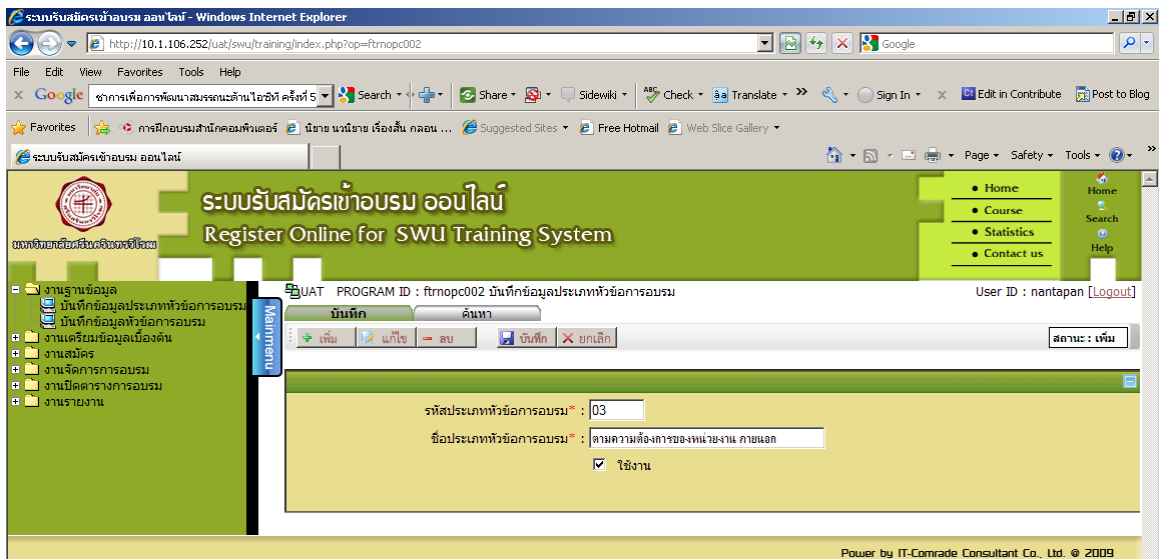

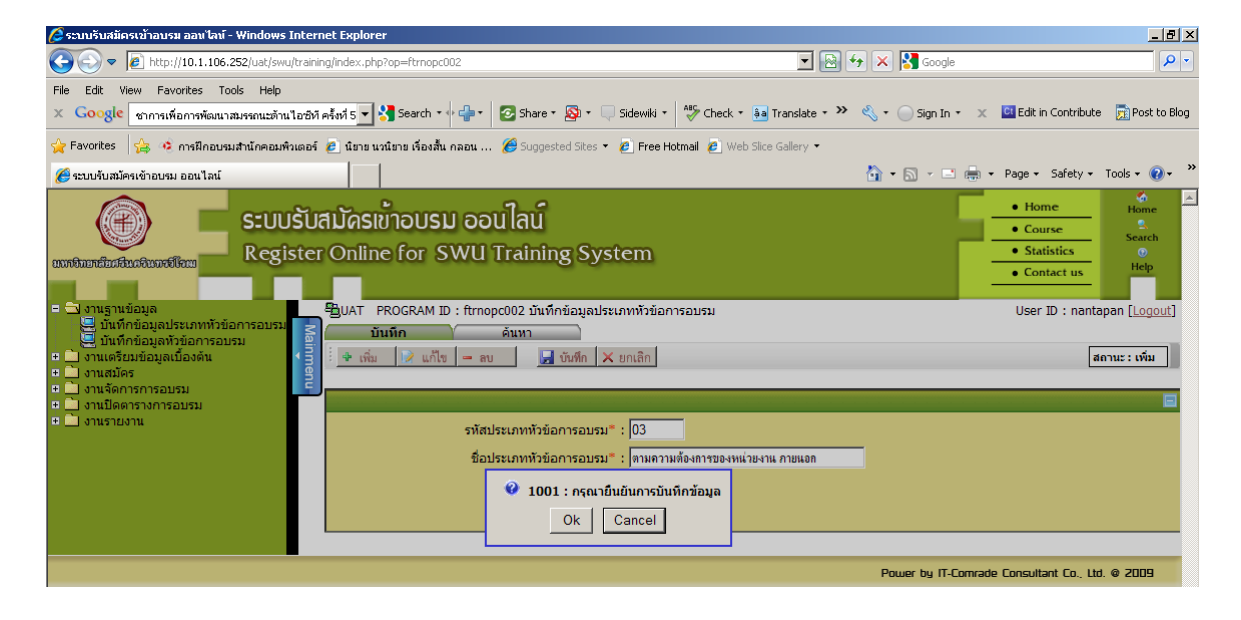

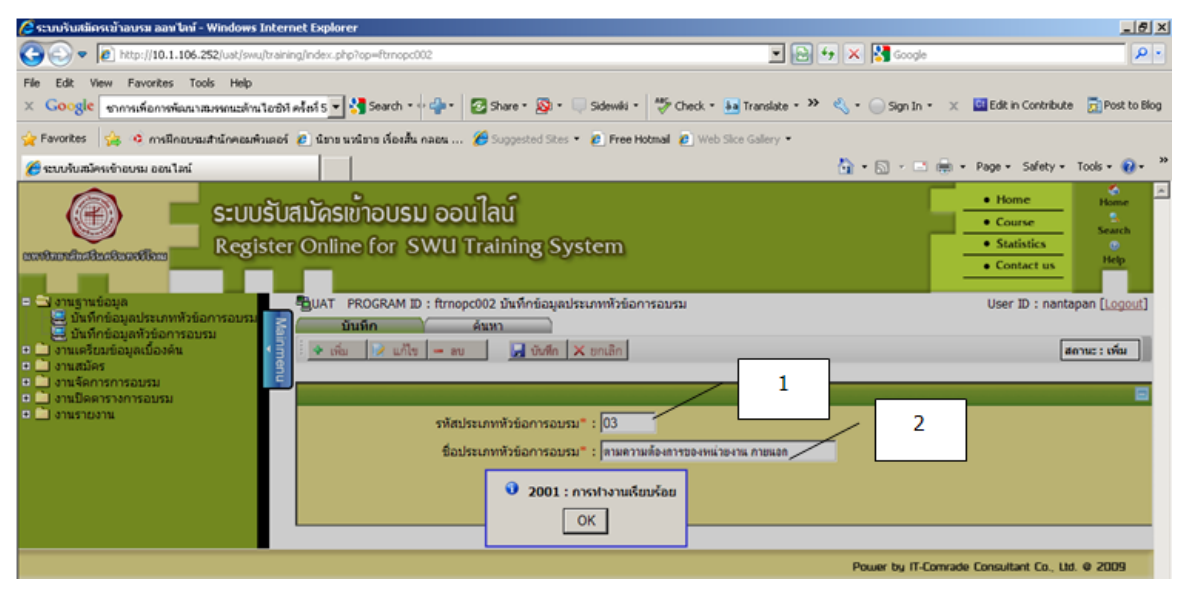

#### <span id="page-8-0"></span> $\sum$  Ex 4: บันทึกข้อมูลหัวข้อการอบรม

เลือก Menus งานฐานข้อมูล เลือกคำสั่ง บันทึกข้อมูลหัวข้อการอบรม ดำเนินการบันทึกข้อมูล โดยเลือกข้อมูลดังตัวอย่าง ลงที่ช่องหมายเลข 1 – <sup>5</sup>จากนั้นให้คลิกที่ปุ่ม **บันทึก** -> OK(การทำงานเรียบร้อย)

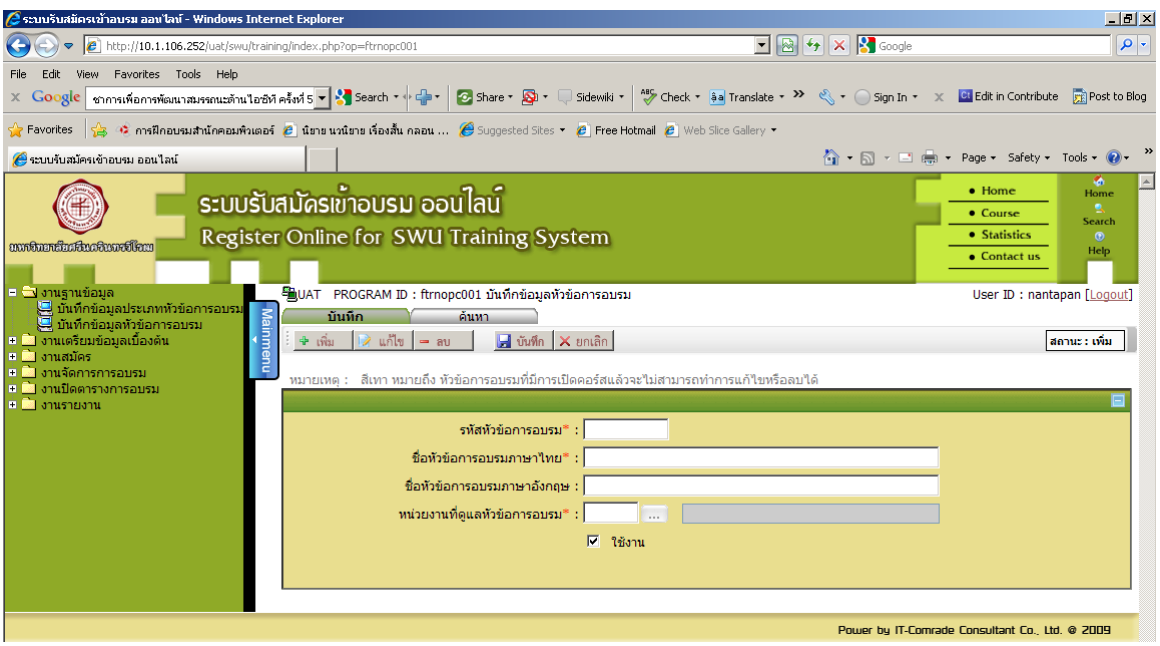

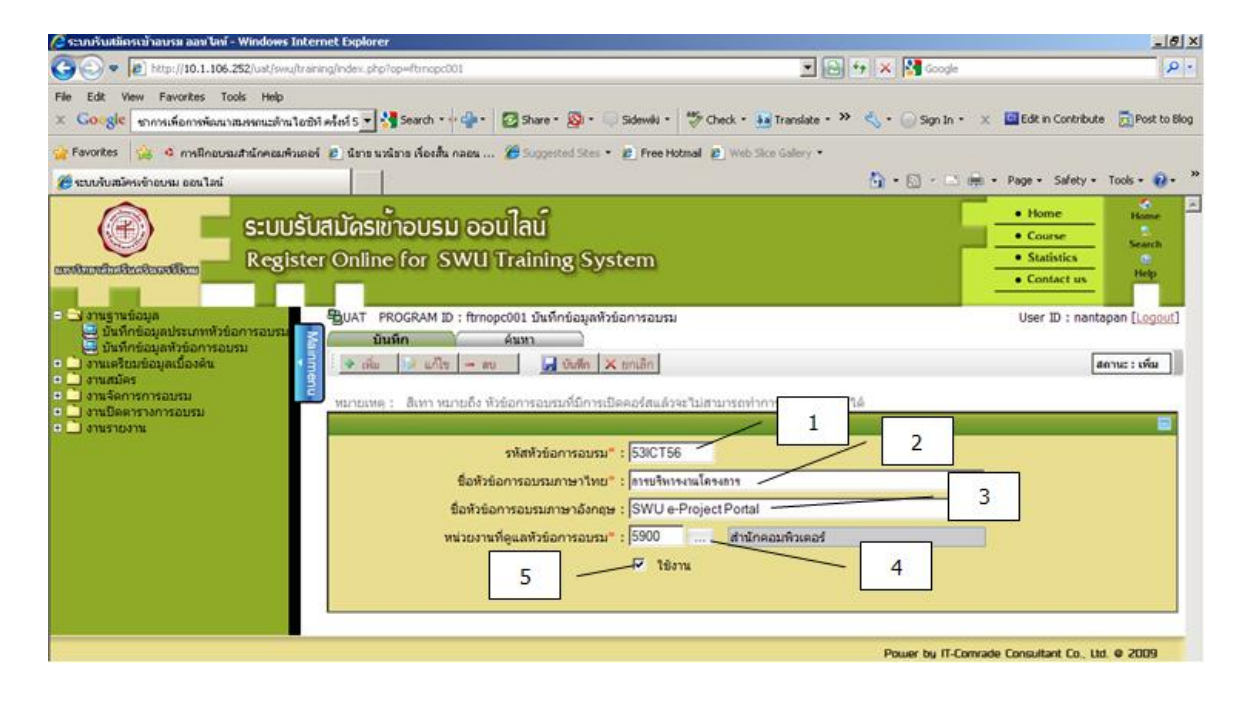

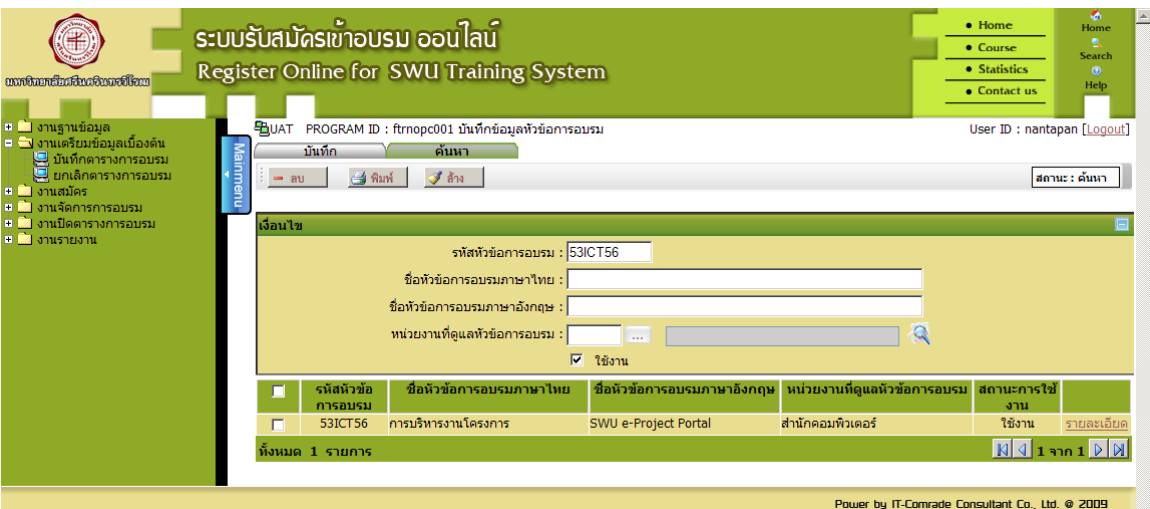

### <span id="page-9-0"></span>Ex 5: บันทึกตารางการอบรม

เลือก Menus งานเตรียมข้มอมูลเบื้องต้น เลือกคำสั่ง บันทึกตารางการอบรม ดำเนินการบันทึกข้อมูล โดยเลือกข้อมูลดังตัวอย่าง ลงที่ช่องหมายเลข 1 – <sup>16</sup>จากนั้นให้คลิกที่ปุ่ม **บันทึก -> OK**(การทำงานเรียบร้อย)

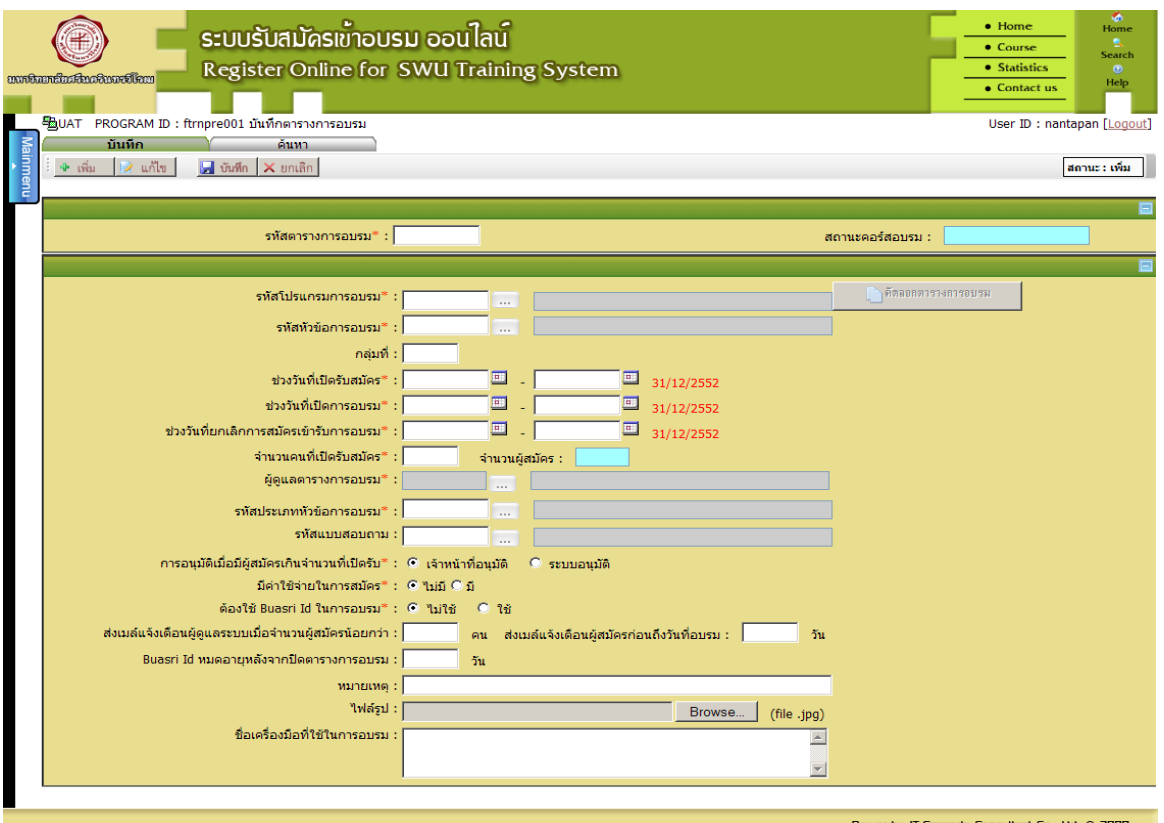

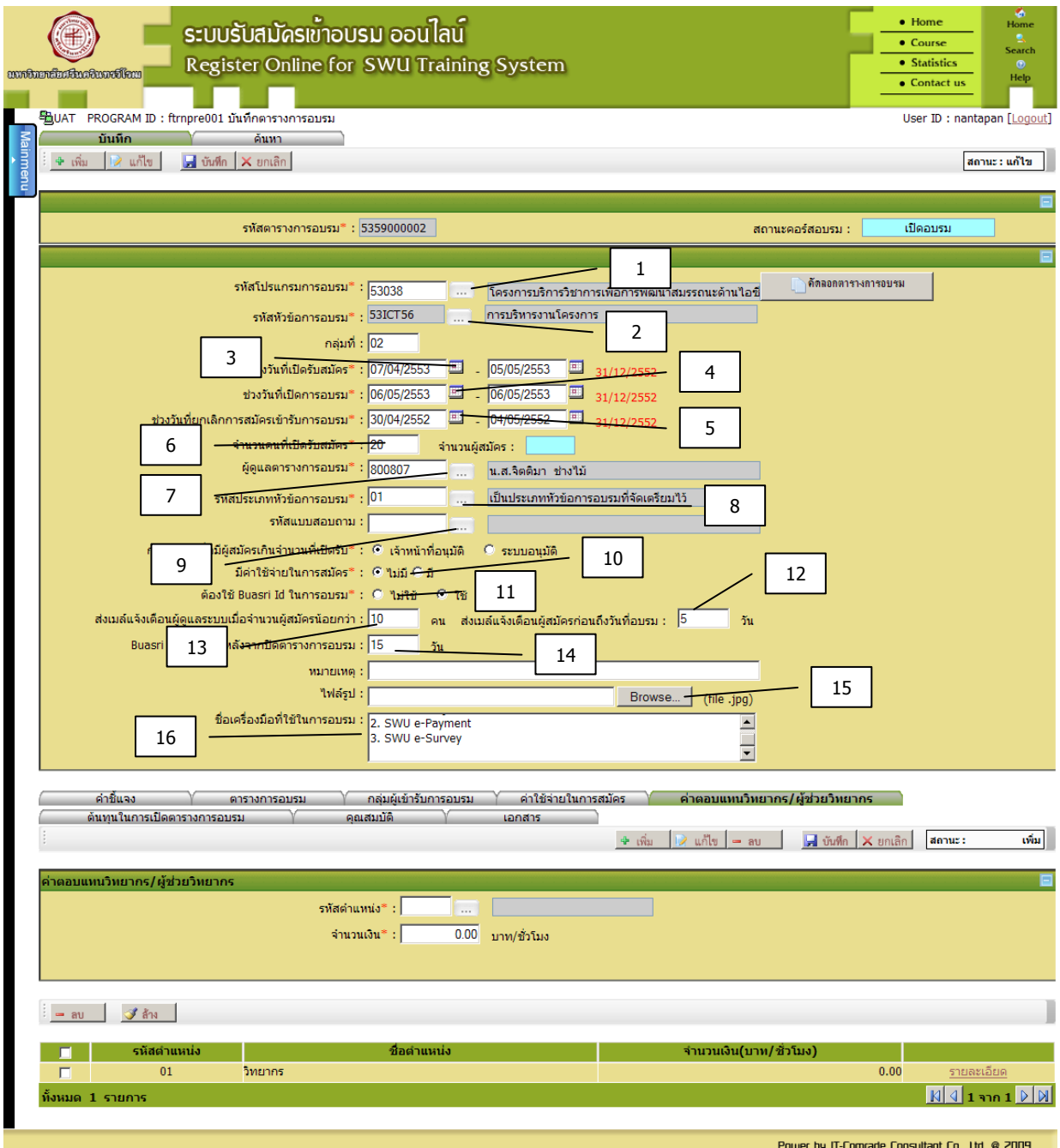

### <span id="page-11-0"></span> $\blacktriangleright$  Ex 6: การส่งเมล์แจ้งเตือนผู้สมัครก่อนถึงวันที่อบรม

เลือก Menus งานเตรียมข้อมูลเบื้องต้น เลือกคำสั่ง บันทึกตารางการอบรม คลิกที่ เพื่อกำหนดข้อความ ในเมล์ แล้ว ดำเนินการบันทึกข้อมูล โดยเลือกข้อมูลดังตัวอย่าง หรือบันทึกข้อมูลตามโครงการ และกดปุ่ม **บันทึก**

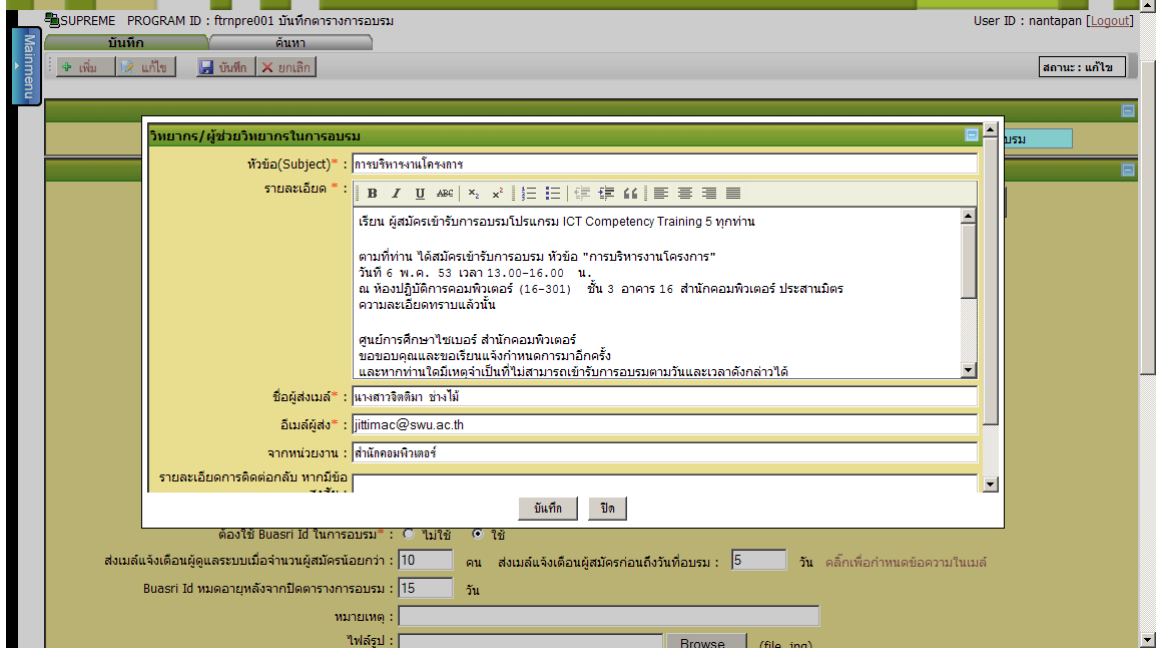

### <span id="page-12-0"></span>Ex 7: ค้นหา

เลือก Menus งานเตรียมข้อมูลเบื้องต้น เลือกคำสั่ง บันทึกตารางการอบรม คลิกที่ ค้นหา เลือกข้อมูลดัง ตัวอย่าง และกดปุ่ม

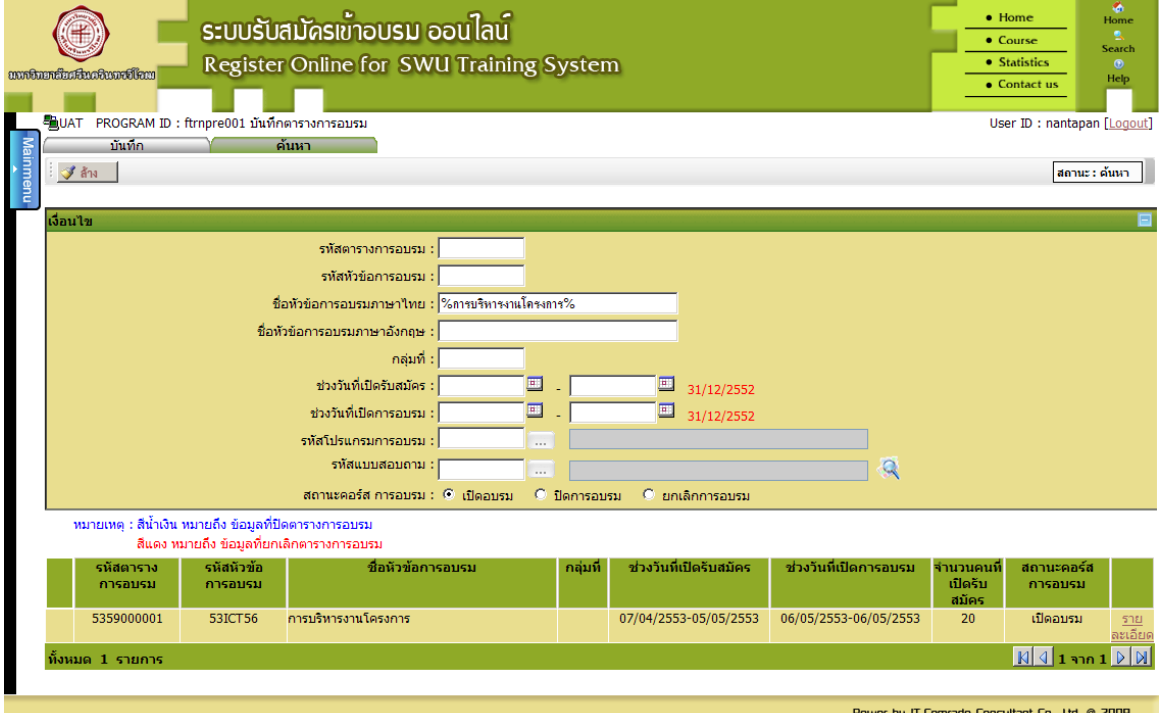

#### <span id="page-13-0"></span> $\sum$  Ex 8: คำชี้แจง

เลือก Menus งานเตรียมข้อมูลเบื้องต้น เลือกบันทึกตารางการอบรม คลิกที่คำชี้แจง แล้วดำเนินการบันทึก ข้อมูล โดยเลือกข้อมูลดังตัวอย่าง หรือบันทึกข้อมูลตามโครงการและกดปุ่ม **บันทึก**

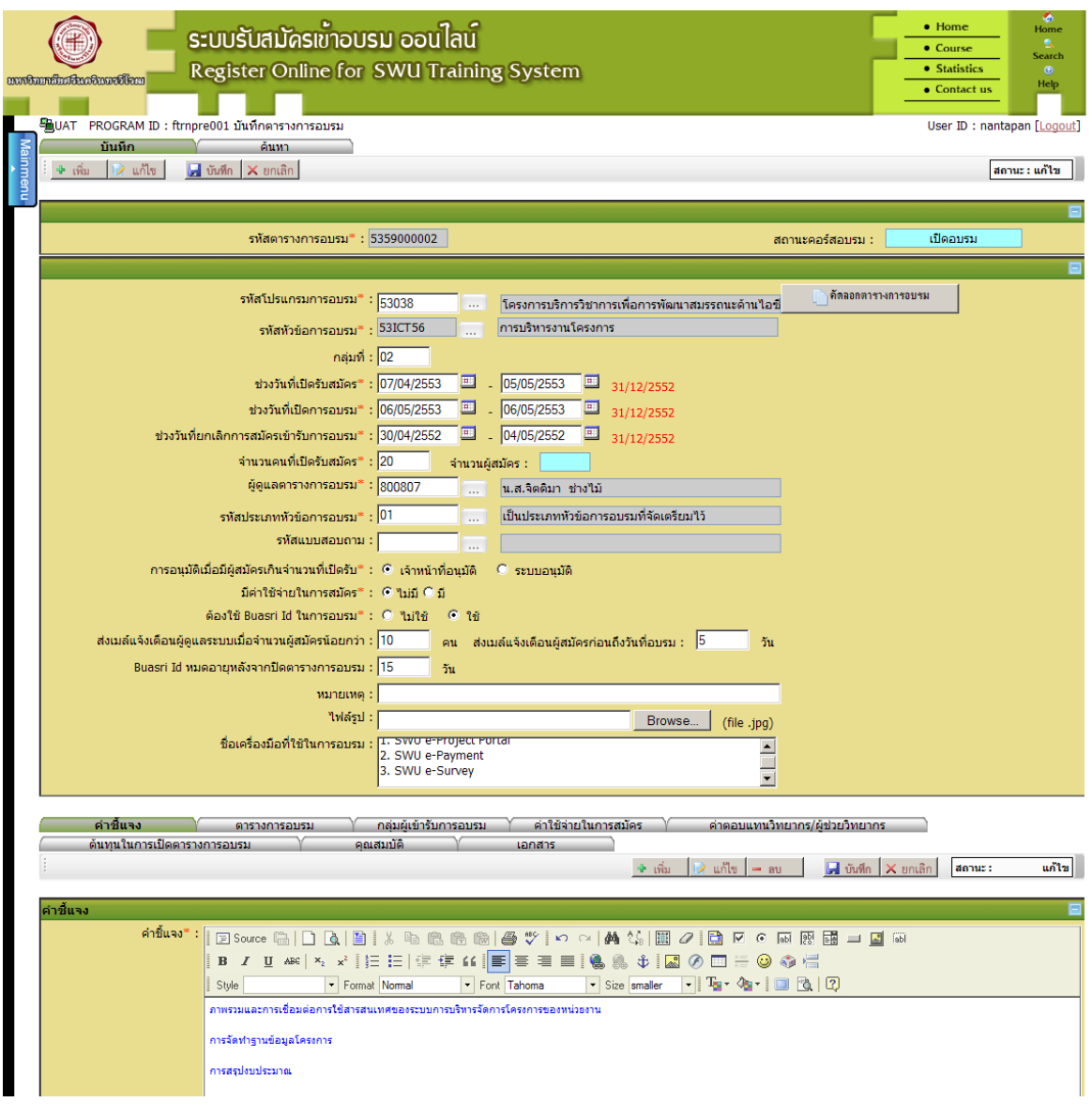

### <span id="page-14-0"></span>Ex 9: ตารางการอบรม

เลือก Menus งานเตรียมข้อมูลเบื้องต้น เลือกค าสั่ง บันทึกตารางการอบรม แล้วคลิก **ตาราง การอบรม** ดำเนินการบันทึกข้อมูล โดยเลือกข้อมูลดังตัวอย่าง หรือในช่องหมายเลข <sub>1-4</sub> บันทึกข้อมูลตามโครงการและในช่องหมายเลข 5 - <sup>7</sup>คลิก เลือกข้อมูลที่ต้อการและกดปุ่ม **บันทึก**

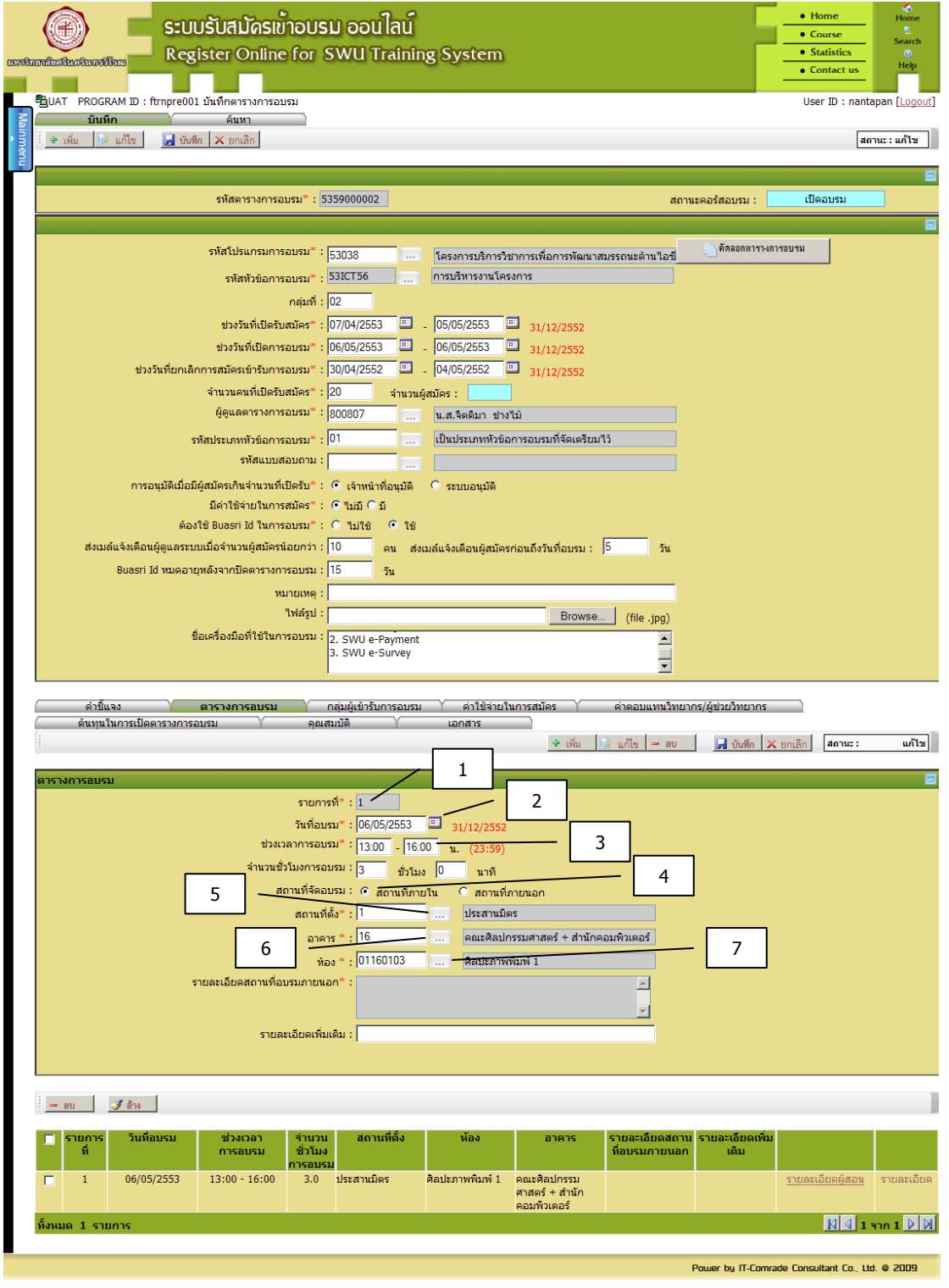

### <span id="page-15-0"></span> $\sum$ Ex 10: กลุ่มผู้เข้ารับการอบรม

เลือก Menus งานเตรียมข้อมูลเบื้องต้น เลือกค าสั่ง บันทึกตารางการอบรม แล้วคลิก **กลุ่มผู้เข้ารับการ อบรม** ด าเนินการบันทึกข้อมูล โดยเลือกข้อมูลดังตัวอย่าง และกดปุ่ม **บันทึก**

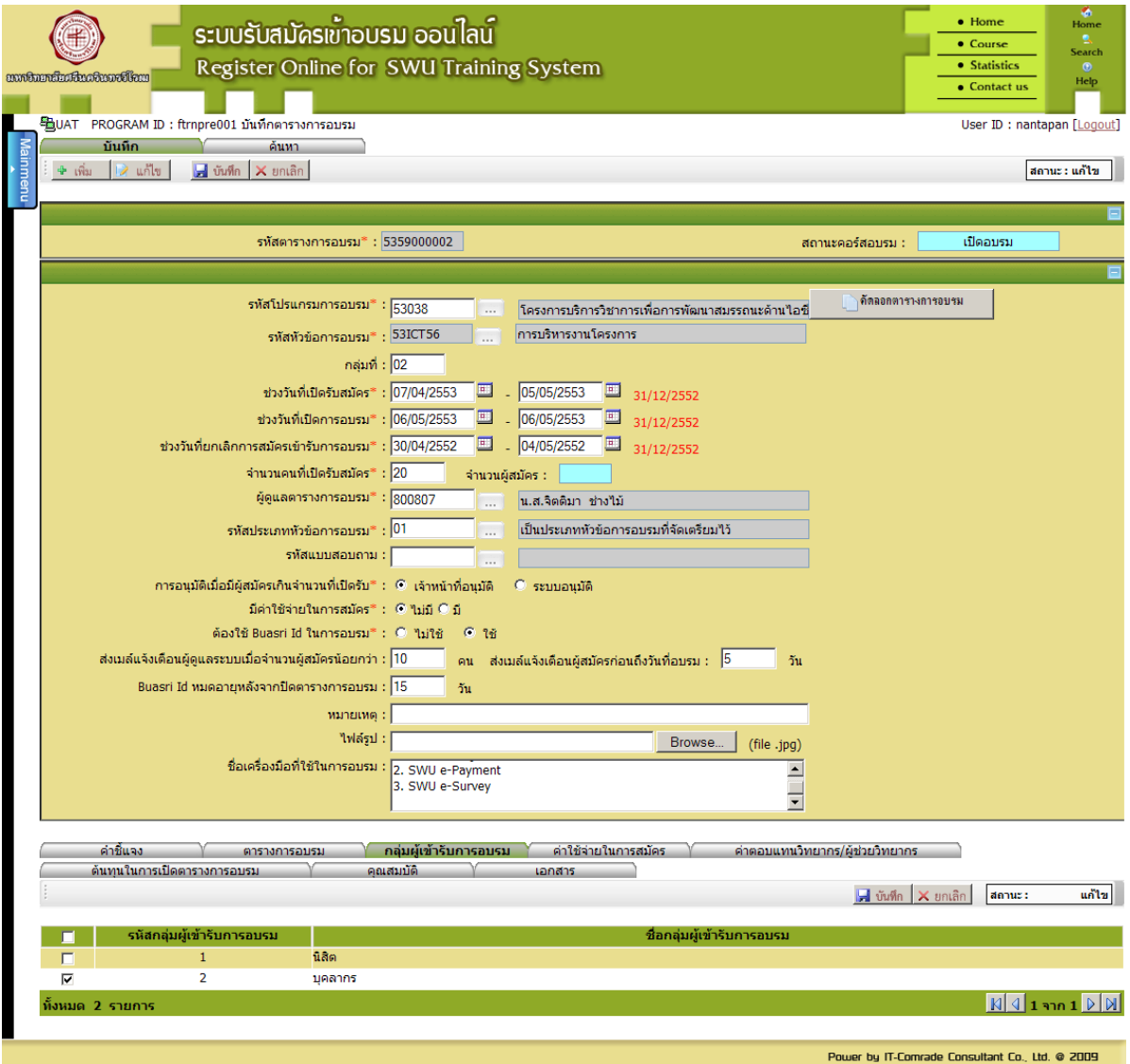

### <span id="page-16-0"></span>Ex 11: ค่าตอบแทนวิทยากร/ผู้ช่วยวิทยากร

เลือก Menus งานเตรียมข้อมูลเบื้องต้น เลือกค าสั่ง บันทึกตารางการอบรม แล้วคลิก **ค่าตอบแทน ิวิทยากร/ผู้ช่วยวิทยากร** ดำเนินการบันทึกข้อมูล โดยเลือกข้อมูลดังตัวอย่าง หรือในช่องหมายเลข <sub>1</sub> คลิก เลือกข้อมูลที่ต้อการ และในช่องหมายเลข 2 ใส่จ านวนเงิน และกดปุ่ม **บันทึก**

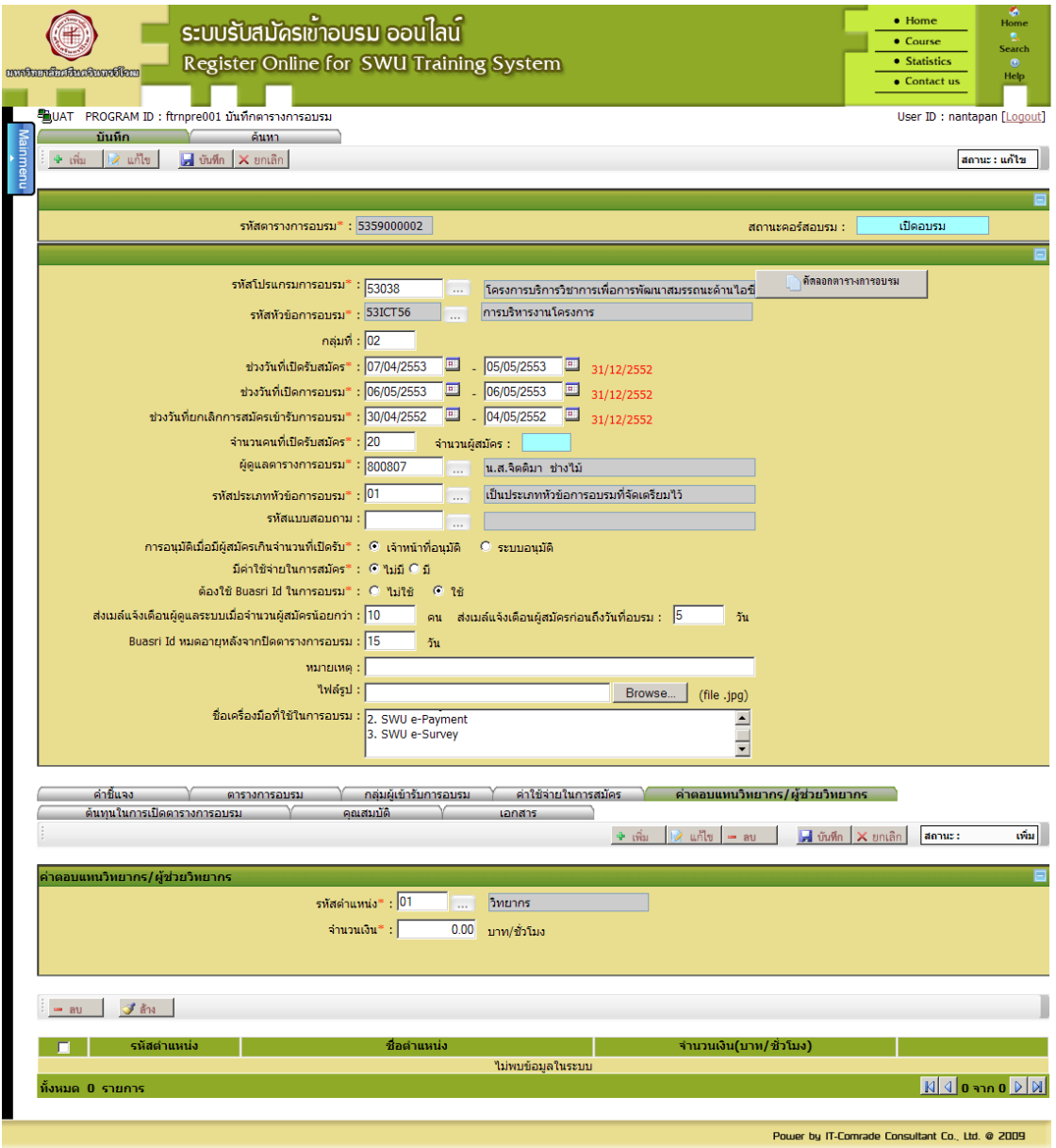

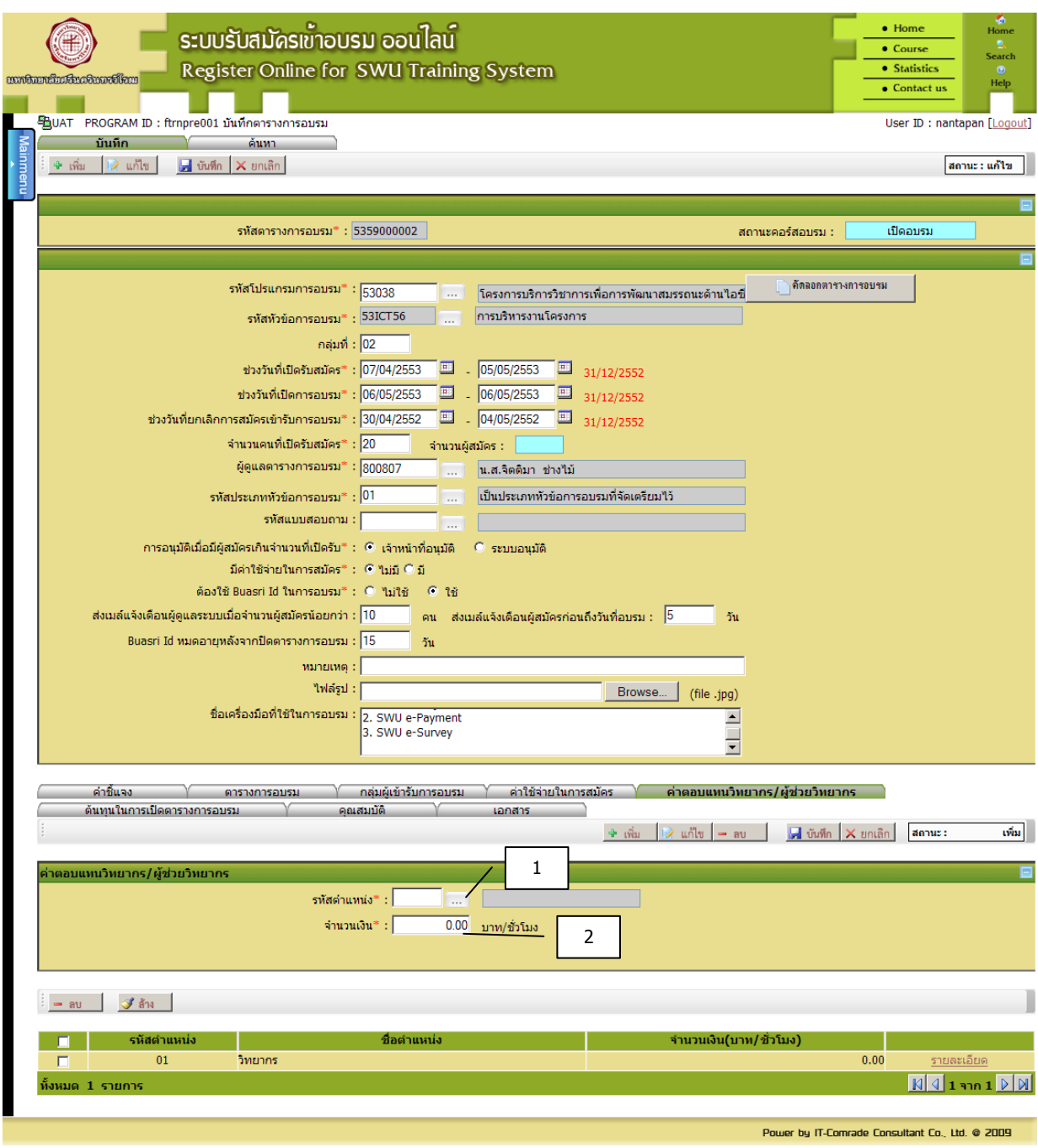

### <span id="page-18-0"></span>Ex 12: คุณสมบัติ

เลือก Menus งานเตรียมข้อมูลเบื้องต้น เลือกค าสั่ง บันทึกตารางการอบรม แล้วคลิก **คุณสมบัติ** ด าเนินการบันทึกข้อมูล โดยเลือกข้อมูลดังตัวอย่างหรือใส่ข้อมูลในช่องหมายเลข 1 – <sup>2</sup> และกดปุ่ม **บันทึก**

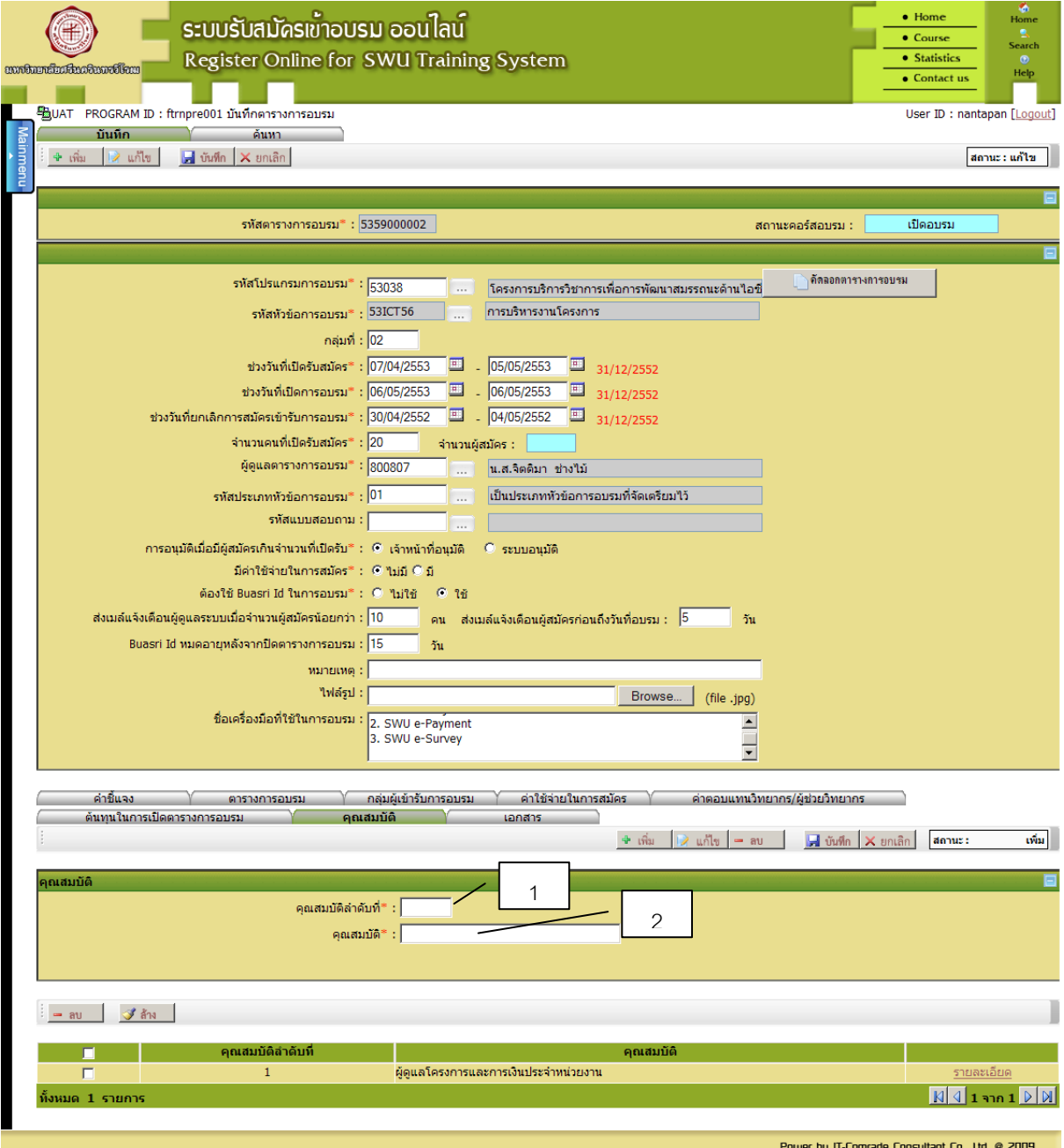

#### <span id="page-19-0"></span>Ex 13: เอกสาร

เลือก Menus งานเตรียมข้อมูลเบื้องต้น เลือกค าสั่ง บันทึกตารางการอบรม แล้วคลิก **เอกสาร** ดำเนินการบันทึกข้อมูล โดยเลือกข้อมูลดังตัวอย่างหรือใส่ข้อมูลในช่องหมายเลข 1 – 2 และ ในช่องหมายเลข <sup>3</sup> คลิก ใส่ข้อมูล และกดปุ่ม **บันทึก**

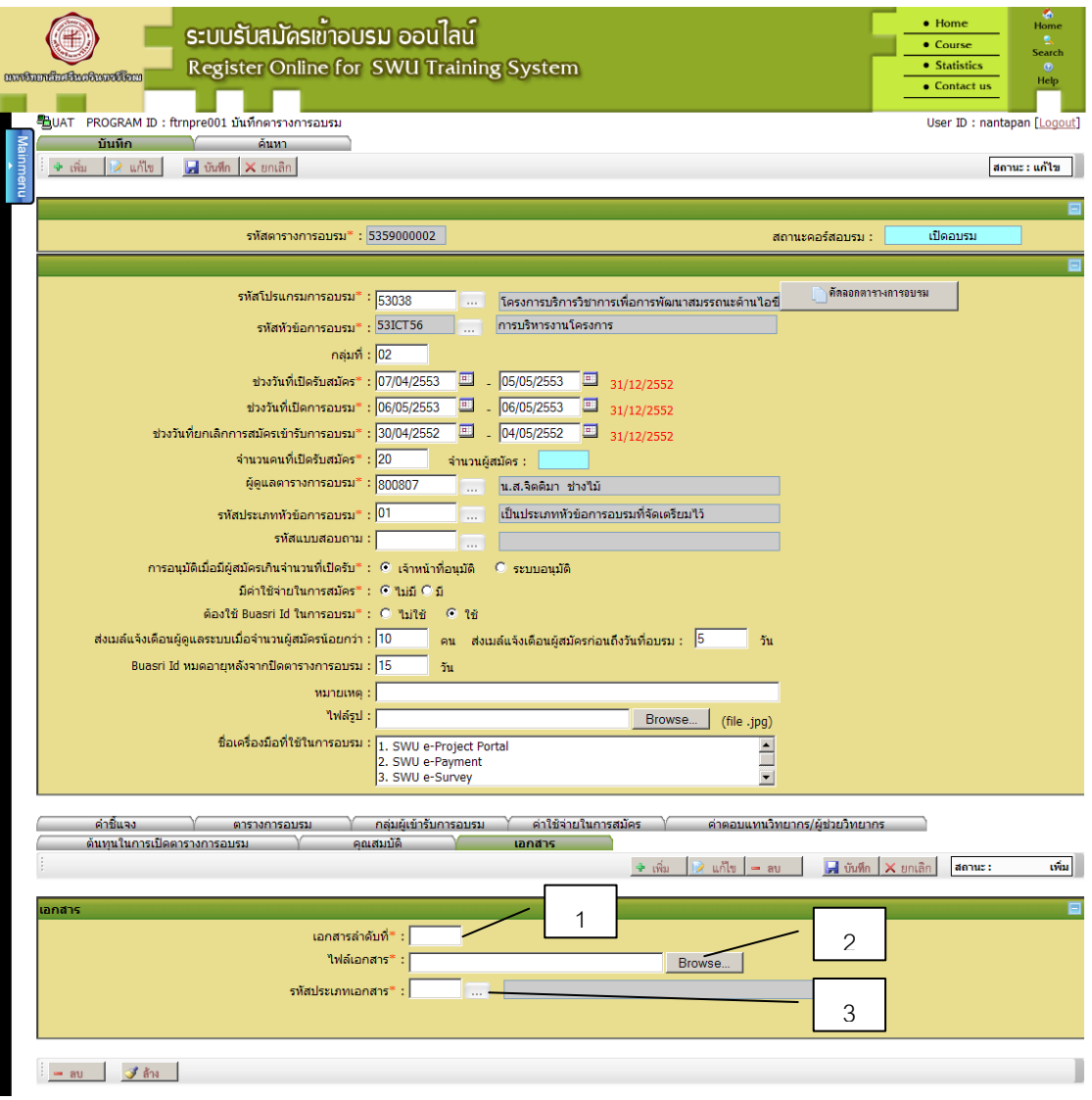

### <span id="page-20-0"></span> $\sum$  Ex 14: ยกเลิกตารางการอบรม

เลือก Menus งานเตรียมข้อมูลเบื้องต้น เลือกคำสั่ง ยกเลิกตารางการอบรม แล้วดำเนินการบันทึกข้อมูล โดยเลือกข้อมูลดังตัวอย่าง หรือใส่ % หลังชื่อโครงการในช่องหมายเลข 1 และในช่องหมายเลข <sup>2</sup> คลิก เลือกสถานะคอร์สการอบรม และกดปุ่ม

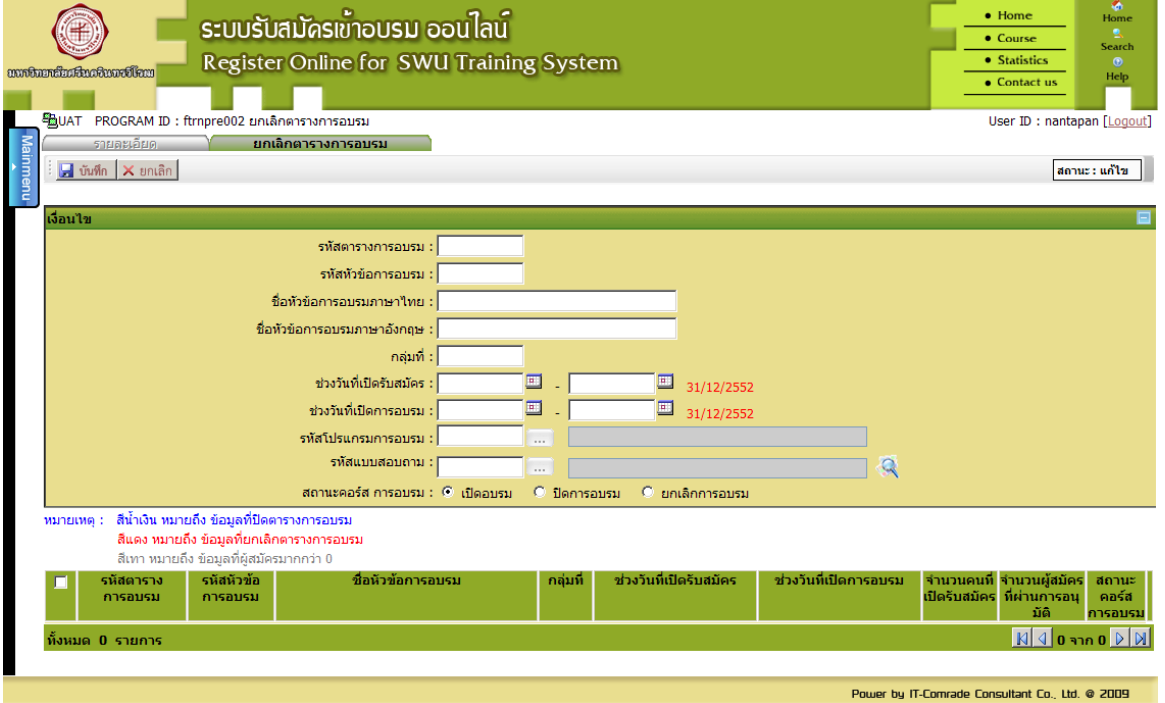

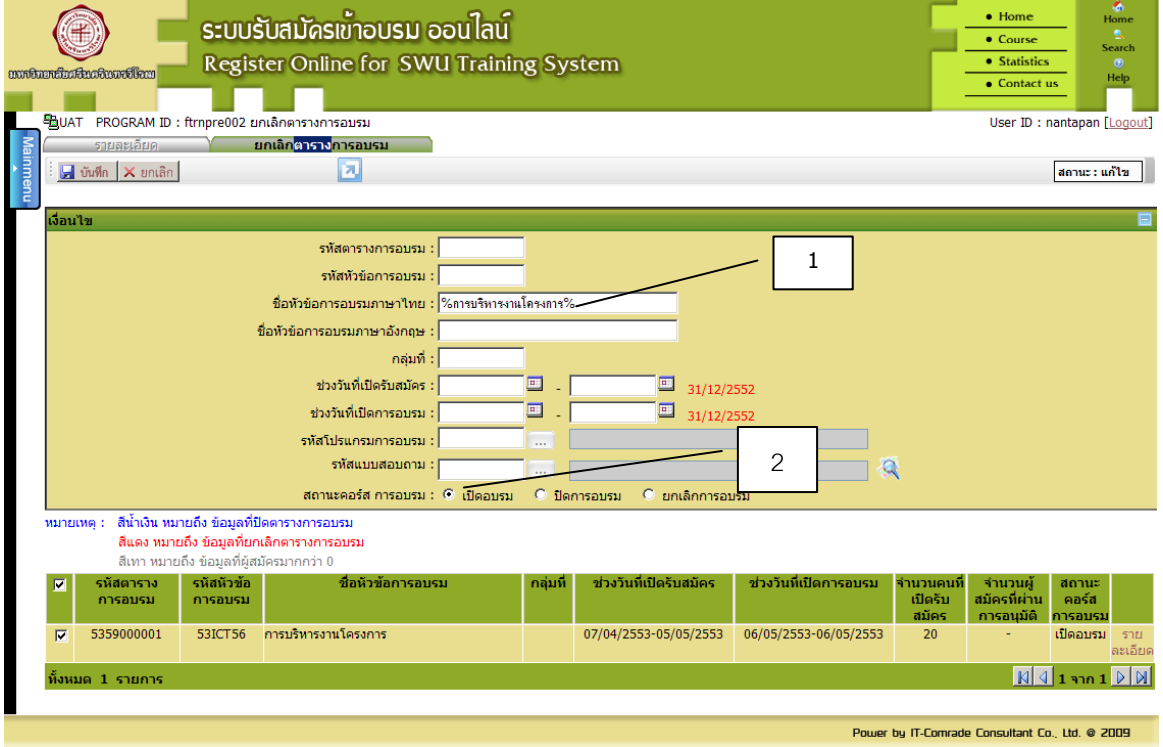

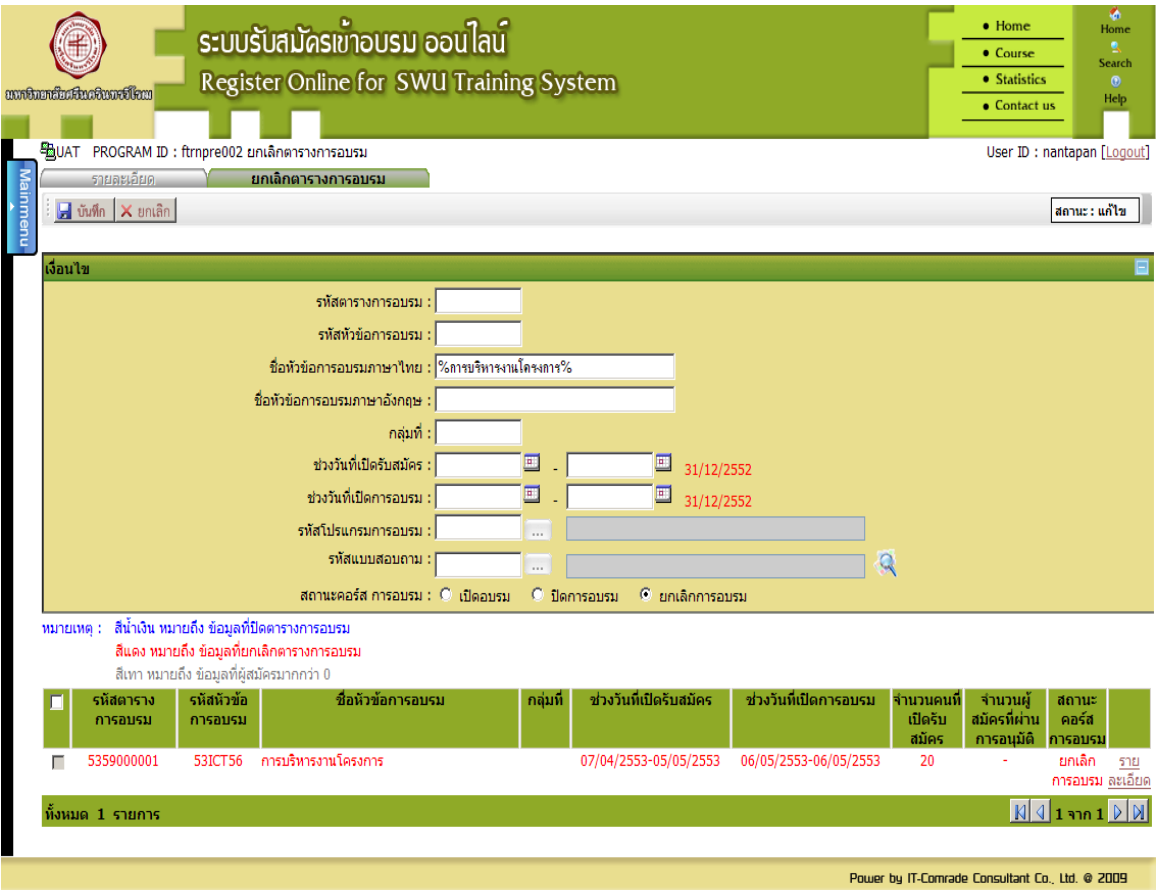

### <span id="page-22-0"></span> $\sum$  Ex 15: สมัครเข้ารับการอบรม

เลือก Menus งานสมัคร เลือกคำสั่ง สมัครเข้ารับการอบรม แล้วคลิก ตรวจสอบ/บันทึกผลการอนุมัติ ผู้สมัครการอบรม ดำเนินการบันทึกข้อมูล โดยเลือกข้อมูลดังตัวอย่าง หรือใส่วันที่ในช่องหมายเลข 1 คลิก เพื่อเลือกตารางการอบรมที่ต้องการ และในช่องหมายเลข <sup>2</sup> ใส่ข้อมูลบุคลากรหรือนิสิต และกดปุ่ม**แสดงข้อมูล** กรอกข้อมูลให้ครบถ้วน และกด **บันทึก**

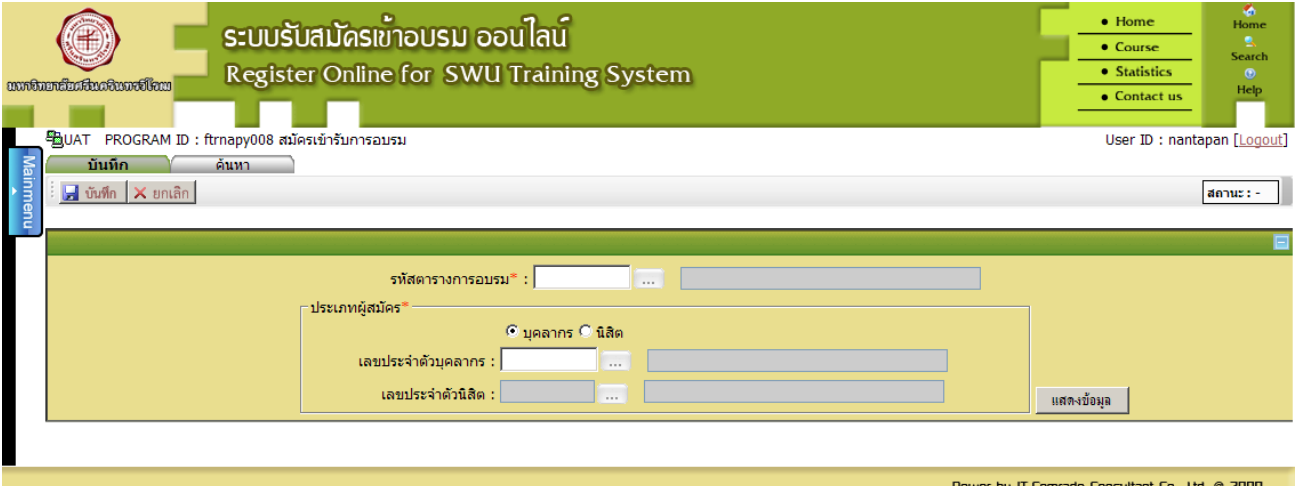

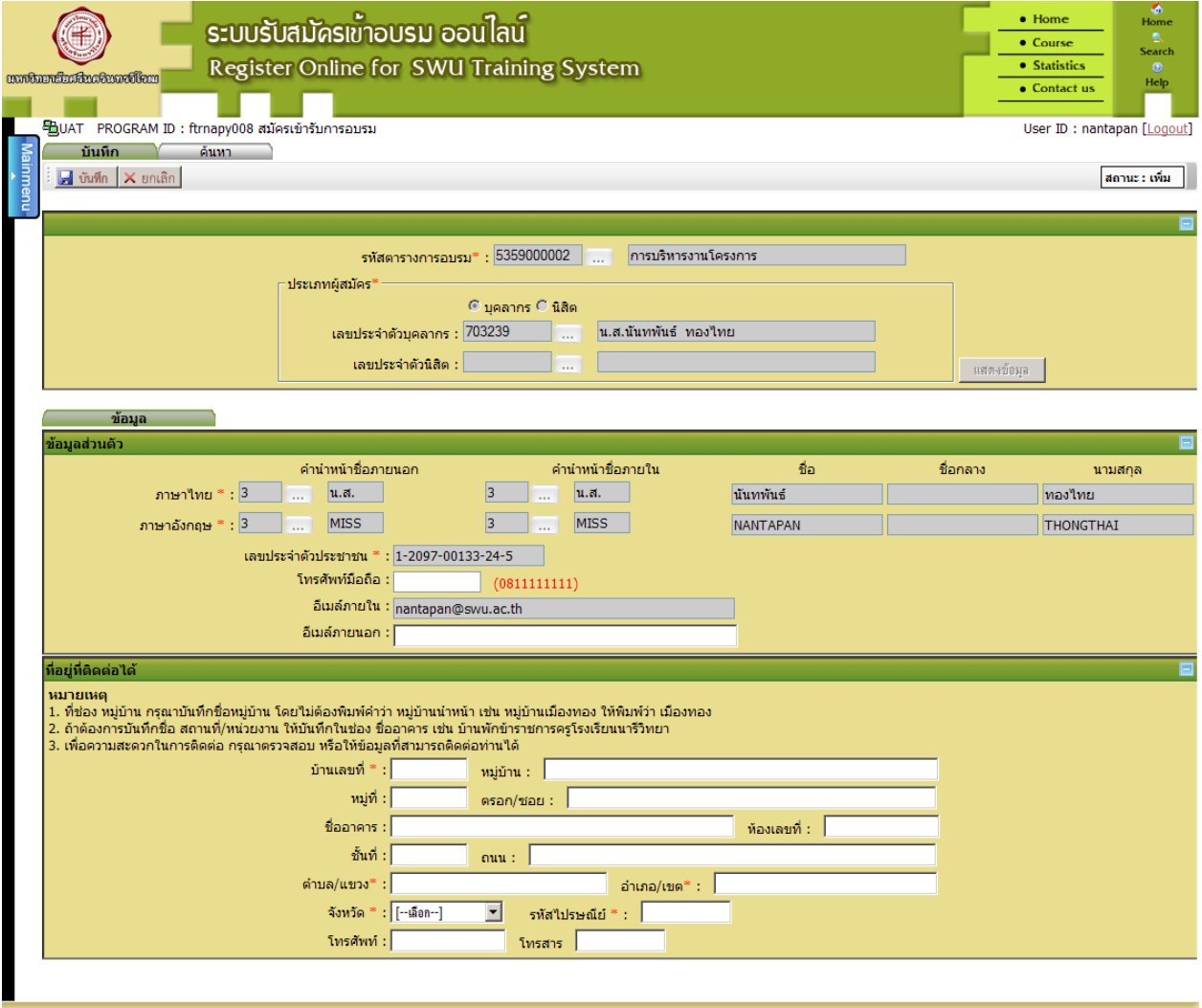

Power by IT-Comrade Consultant Co., Ltd. © 2009

### <span id="page-24-0"></span>Ex 16: ตรวจสอบ/บันทึกผลการอนุมัติผู้สมัครรับการอบรม

เลือก Menus งานจัดการอบรม เลือกคำสั่ง ก่อนการอบรม แล้วคลิก ตรวจสอบ/บันทึกผลการอนุมัติ ผู้สมัครการอบรม ดำเนินการบันทึกข้อมูล โดยเลือกข้อมูลดังตัวอย่าง หรือใส่วันที่ในช่องหมายเลข 1 และในช่องหมายเลข <sup>2</sup> คลิก เพื่อเลือกตารางการอบรมที่ต้องการ และกดปุ่ม**แสดงข้อมูล**

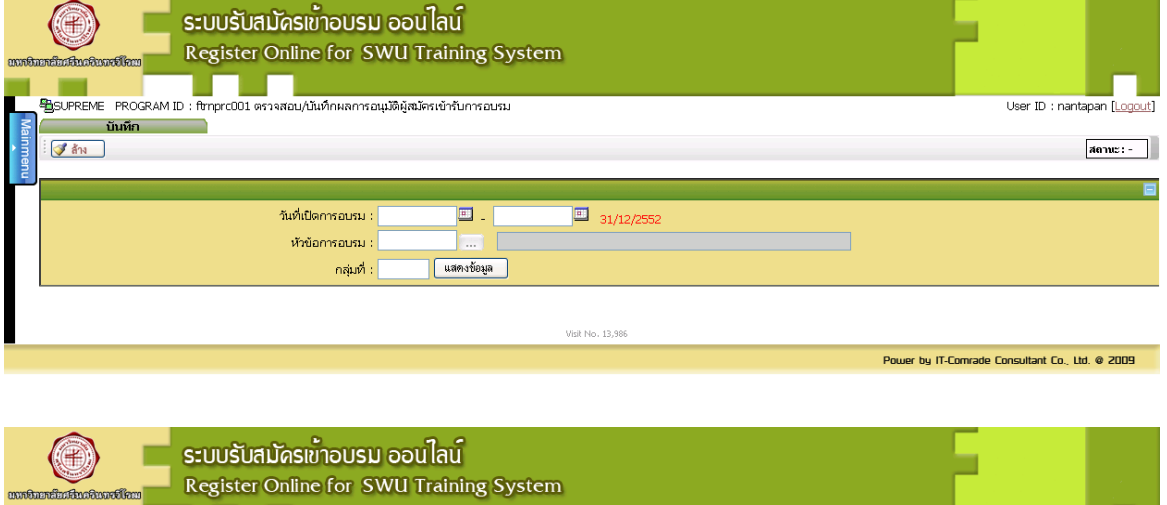

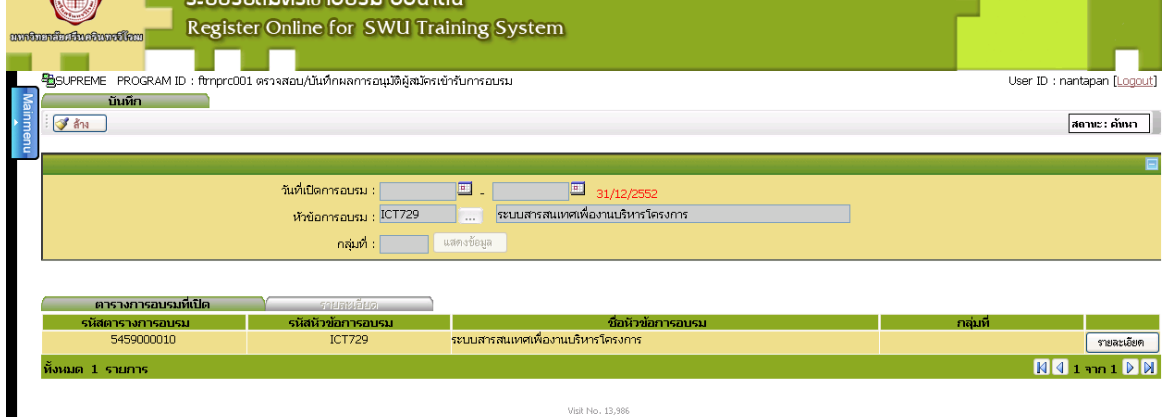

.<br>Power by IT-Comrade Consultant Co., Ltd. @ 2009

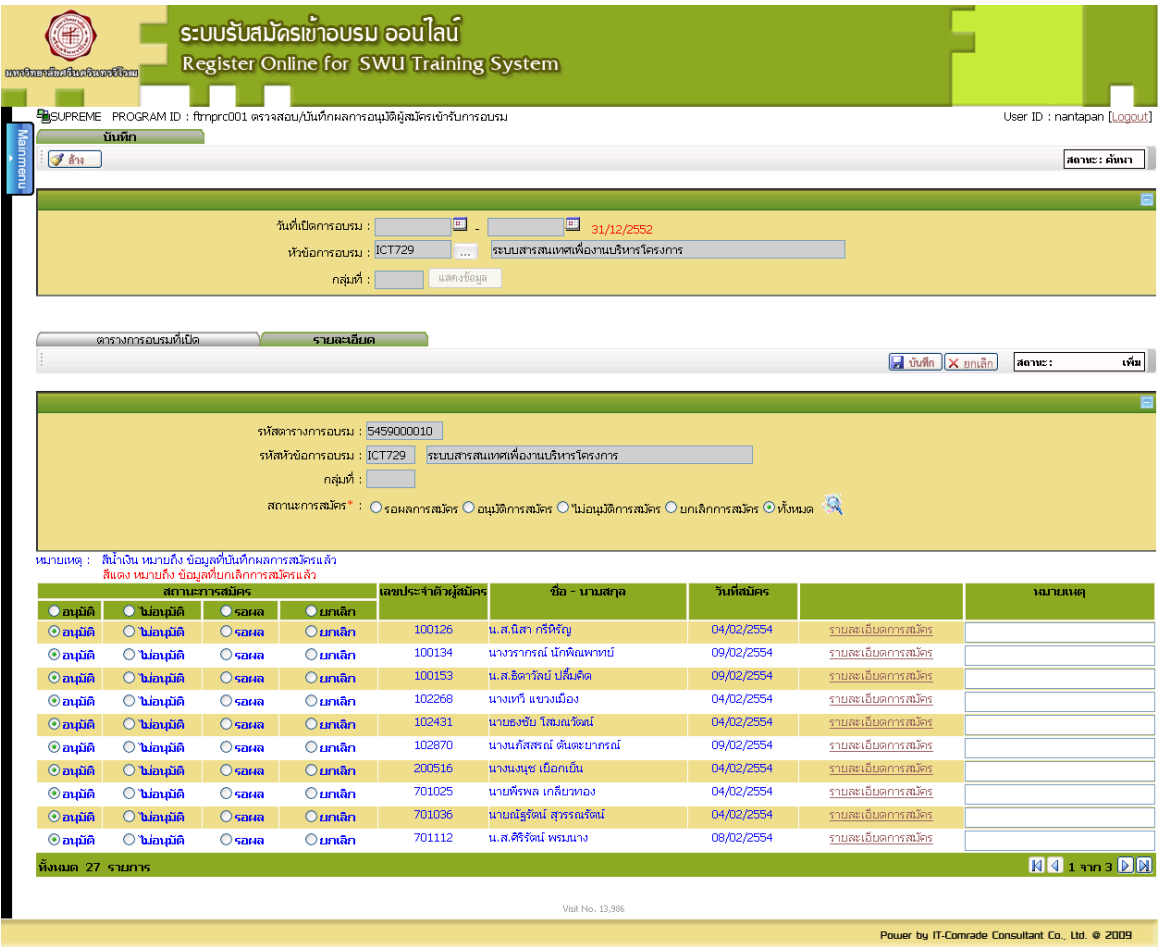

#### <span id="page-26-0"></span> $\sum$  Ex 17: บันทึกการชำระเงิน

เลือก Menus งานจัดการอบรม เลือกคำสั่ง ก่อนการอบรม แล้วคลิก บันทึกการชำระเงิน ดำเนินการ บันทึกข้อมูล โดยเลือกข้อมูลดังตัวอย่าง หรือใส่วันที่ในช่องหมายเลข 1 และในช่องหมายเลข <sup>2</sup> คลิก เพื่อเลือกตารางการอบรมที่ต้องการ และกดปุ่ม**แสดงข้อมูล**

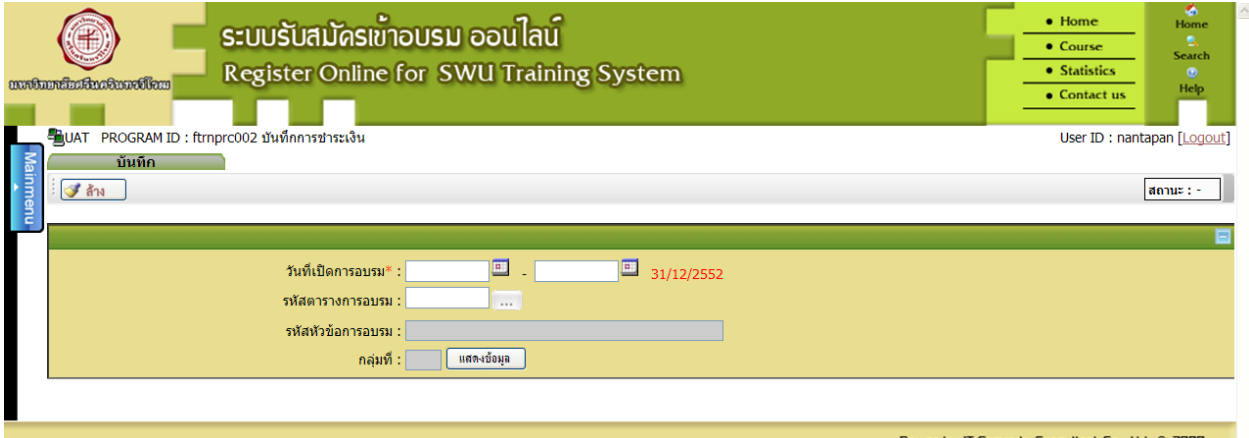

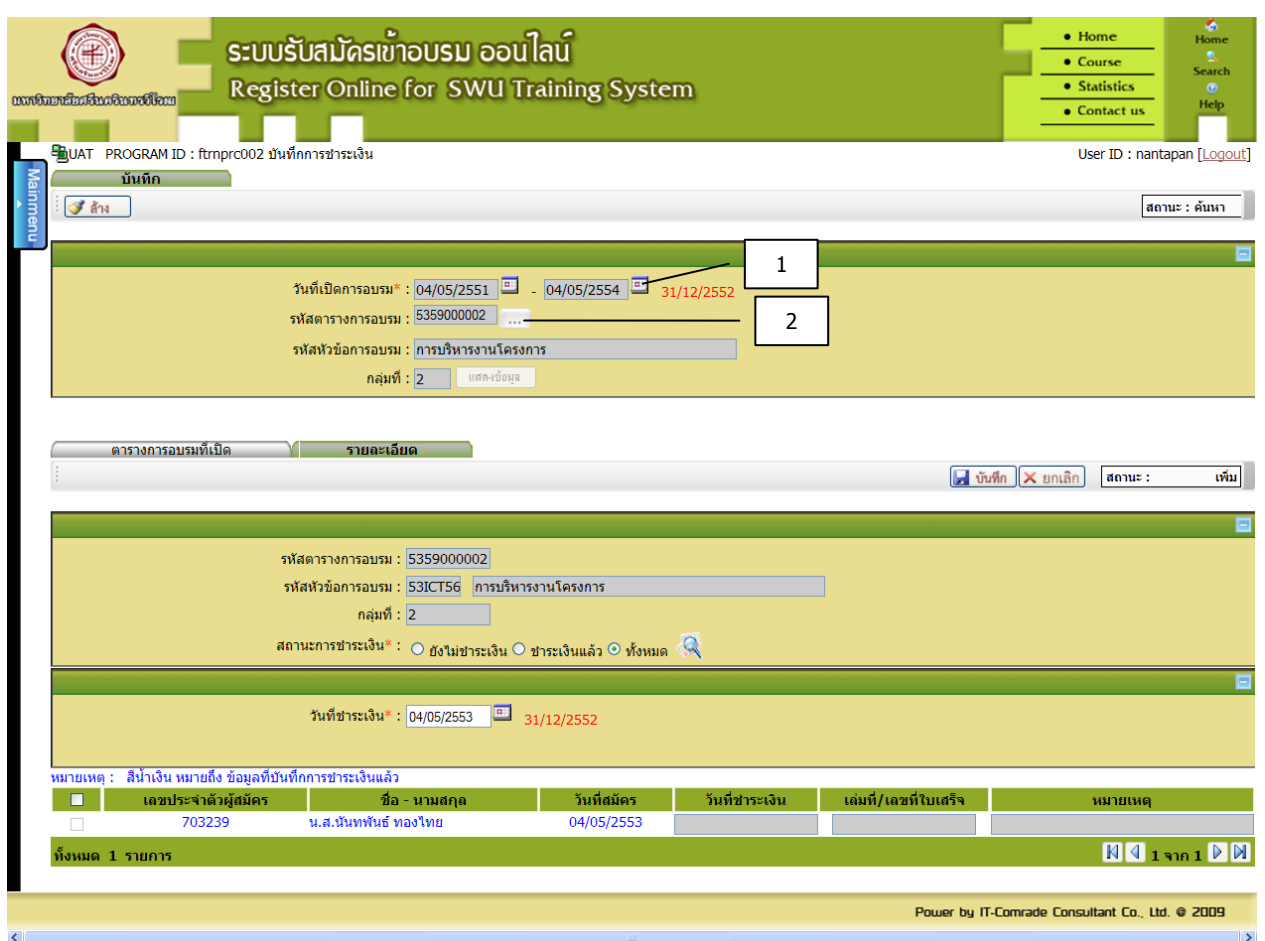

#### <span id="page-27-0"></span> $\sum$  Ex 18: ยกเลิกการชำระเงิน

เลือก Menus งานจัดการอบรม เลือกคำสั่ง ก่อนการอบรม แล้วคลิก ยกเลิกการชำระเงิน ดำเนินการ บันทึกข้อมูล โดยเลือกข้อมูลดังตัวอย่าง หรือในช่องหมายเลข <sup>1</sup> - <sup>2</sup> ให้คลิก เพื่อเลือกตาราง การอบรมที่ต้องการ และใส่ข้อมูลที่ช่องหมายเลข <sup>3</sup> และกดปุ่ม

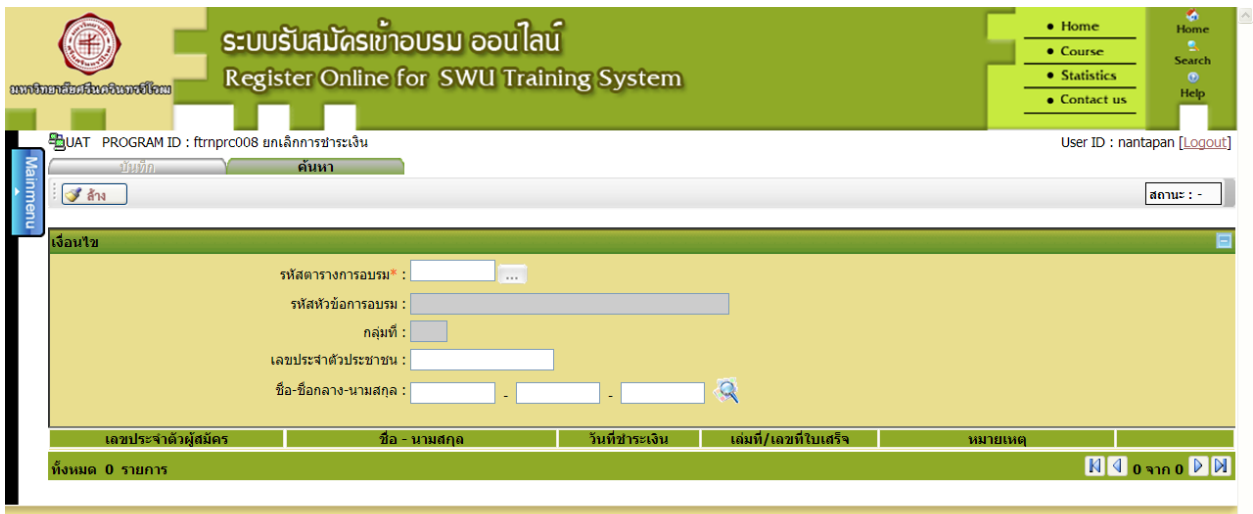

Power by IT-Comrade Consultant Co., Ltd. @ 2009

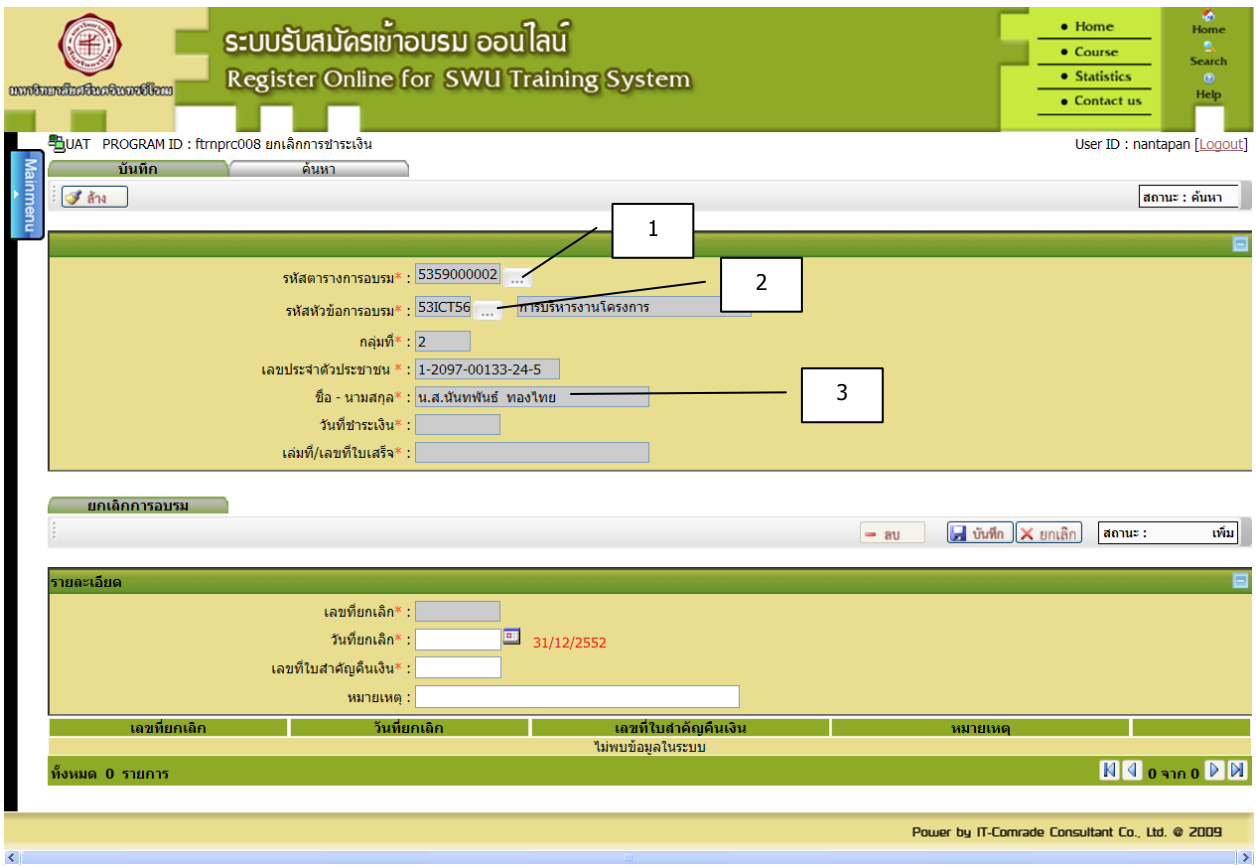

### <span id="page-28-0"></span> $\blacktriangleright$  Ex 19: ยืนยัน/ยกเลิกการมาเข้าอบรมของผู้สมัคร (รายบุคคล)

เลือก Menus งานจัดการอบรม เลือกคำสั่ง วันอบรม แล้วคลิก ยืนยัน/ยกเลิกการมาเข้าอบรมของ ผู้สมัคร(รายบุคคล) ดำเนินการบันทึกข้อมูล โดยเลือกข้อมูลดังตัวอย่าง หรือใส่ข้อมูลที่ช่องหมายเลข 1 , <sup>3</sup> ส่วนช่องหมายเลข 2 ให้คลิก เพื่อเลือกหัวข้อการอบรมที่ต้องการ และกดปุ่ม **แสดงข้อมูล**

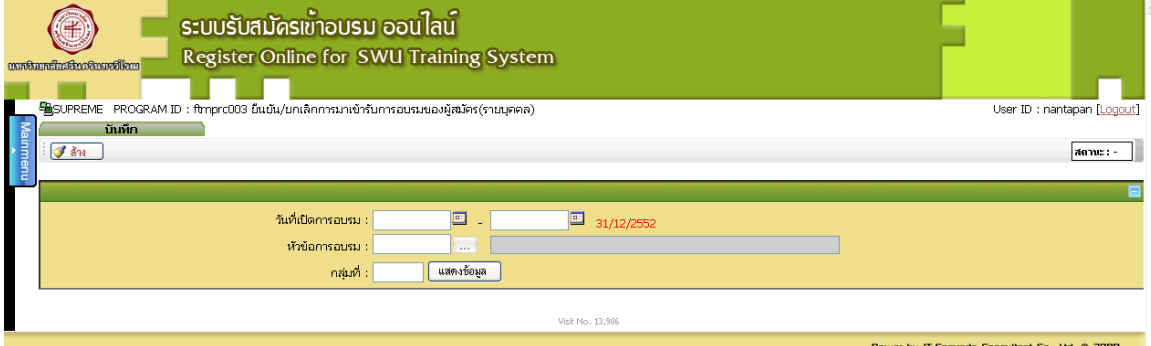

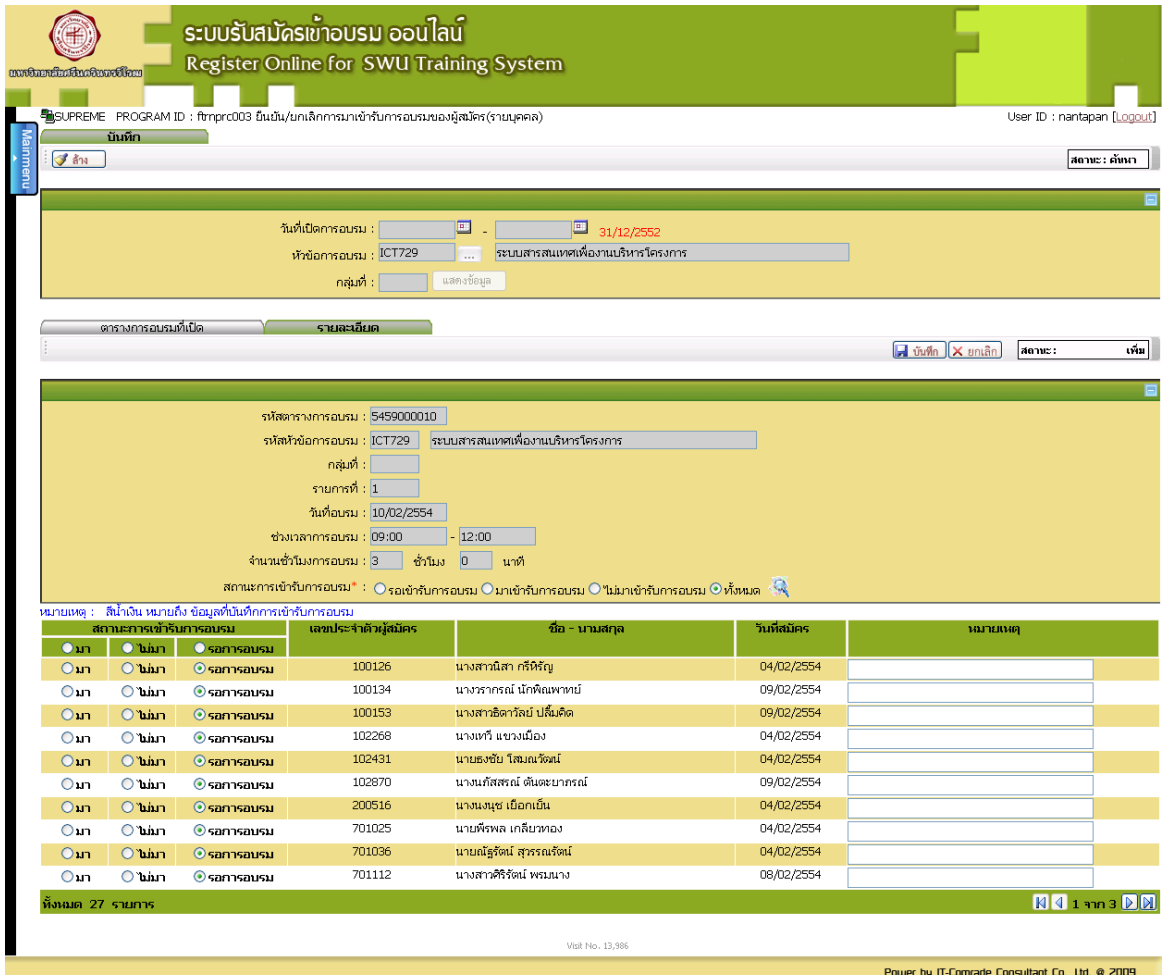

#### <span id="page-29-0"></span>Ex 20: Import File การมาเข้าอบรมของผู้สมัครอบรม

เลือก Menus งานจัดการอบรม เลือกคำสั่ง วันอบรม แล้วคลิก Import File การมาเข้าอบรมของผู้สมัคร ด าเนินการบันทึกข้อมูล โดยเลือกข้อมูลดังตัวอย่าง หรือใส่ข้อมูลที่ช่องหมายเลข 1 , 3 ส่วนช่อง หมายเลข 2 ให้คลิก เพื่อเลือกหัวข้อการอบรมที่ต้องการ และกดปุ่ม **แสดงข้อมูล**

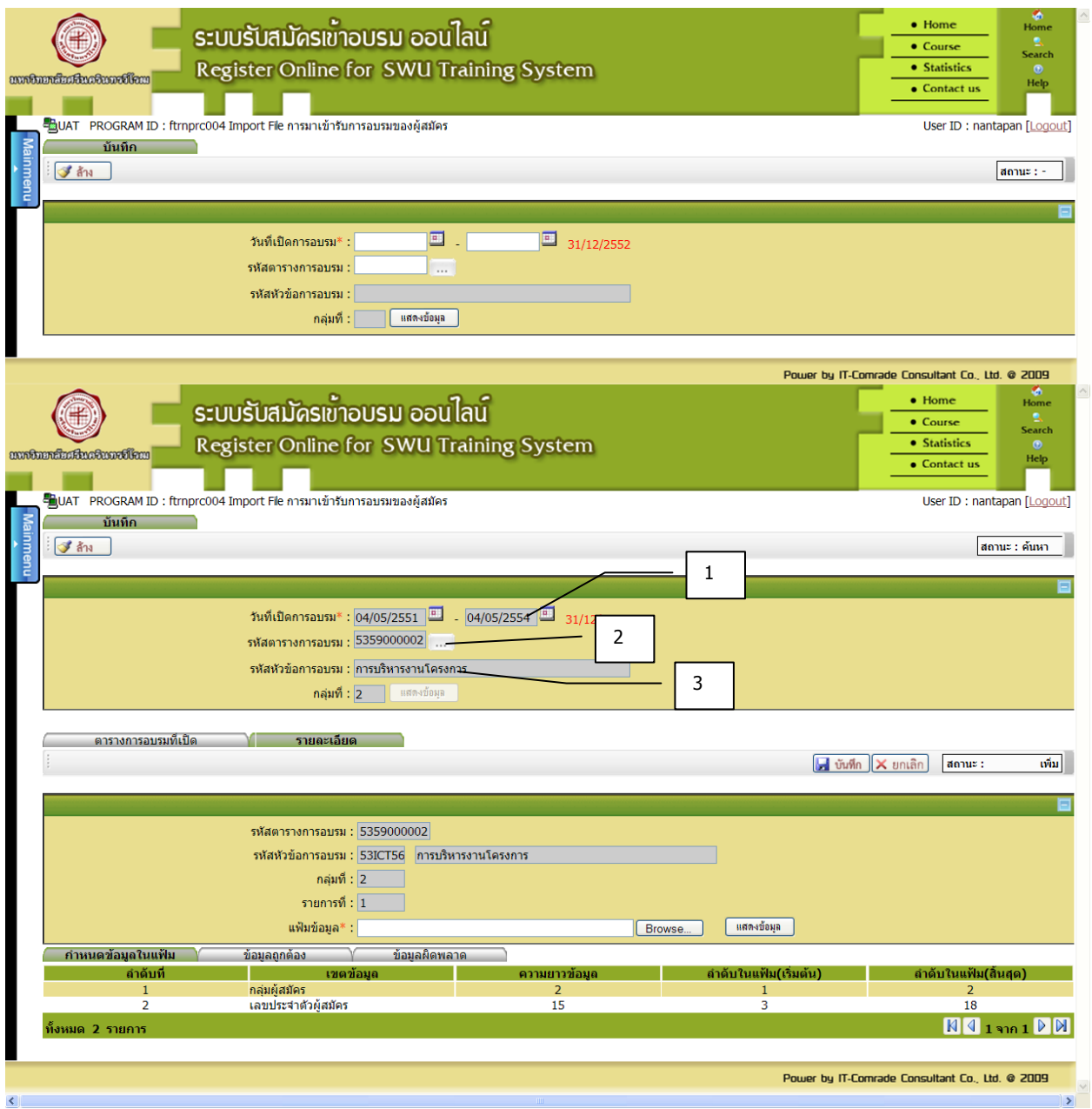

### <span id="page-30-0"></span> $\blacktriangleright$  Ex 21: บันทึกข้อมูลการปฏิบัติงานของวิทยากร/ผู้ช่วยวิทยากรที่เปลี่ยนแปลง

เลือก Menus งานจัดการอบรม เลือกคำสั่ง วันอบรม แล้วคลิก บันทึกข้อมูลการปฏิบัติงานของวิทยากร และผู้ช่วยวิทยากรที่เปลี่ยนแปลง ดำเนินการ บันทึกข้อมูล โดยเลือกข้อมูลดังตัวอย่าง หรือใส่ข้อมูลที่ ช่องหมายเลข 1 , <sup>3</sup> ส่วนช่องหมายเลข 2 ให้คลิก เพื่อเลือกหัวข้อการอบรมที่ต้องการ และกดปุ่ม **แสดงข้อมูล**

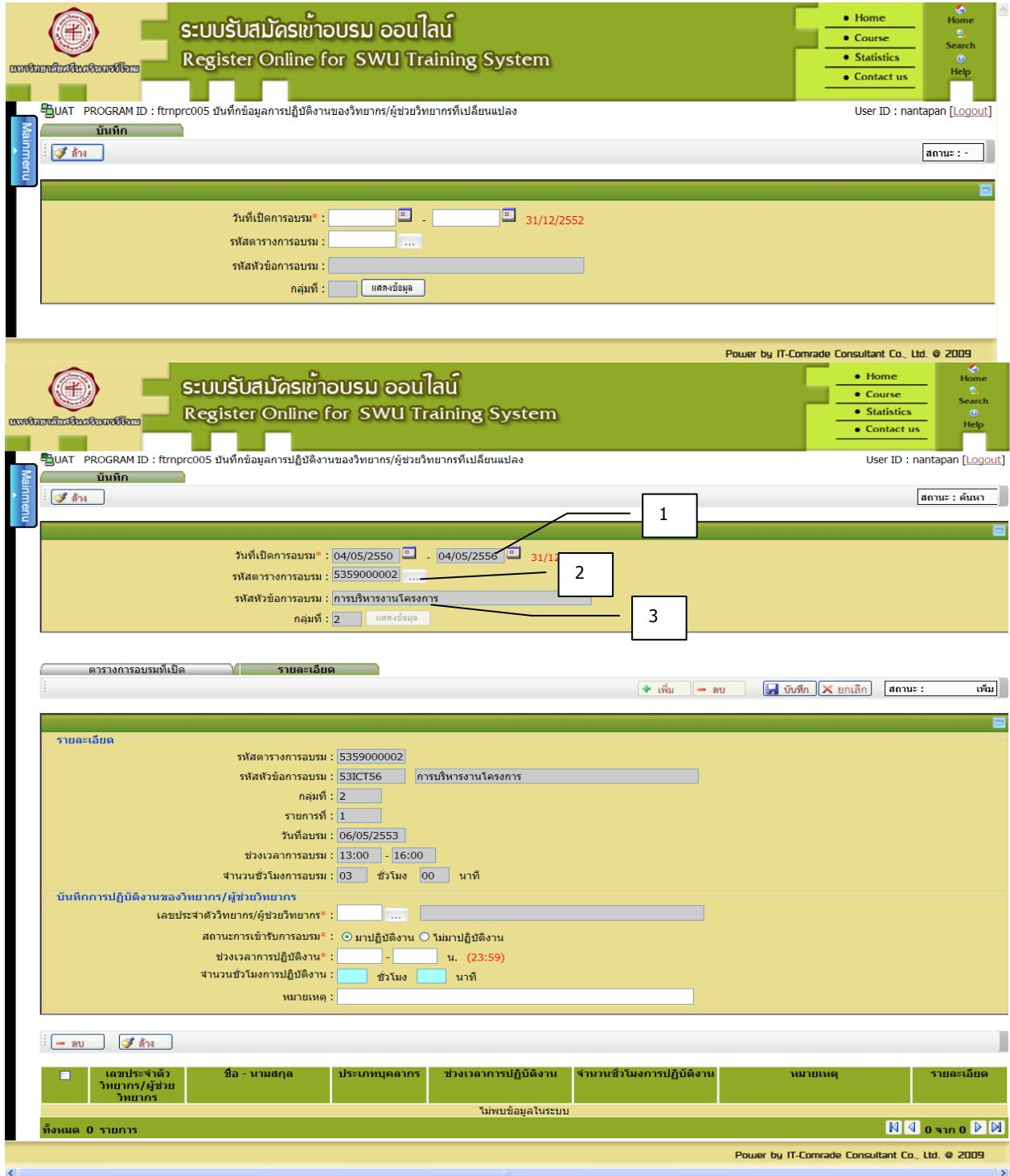

#### <span id="page-31-0"></span> $\blacksquare$  Ex 22: บันทึกผลการเข้ารับการอบรม

เลือก Menus งานจัดการอบรม เลือกคำสั่ง หลังการอบรม แล้วคลิก บันทึกผลการเข้าอบรม ดำเนินการ บันทึกข้อมูล โดยเลือกข้อมูลดังตัวอย่าง หรือใส่ข้อมูลที่ช่องหมายเลข <sup>1</sup> , <sup>3</sup> ส่วนช่องหมายเลข 2 ให้ คลิก เพื่อเลือกหัวข้อการอบรมที่ต้องการ และกดปุ่ม **แสดงข้อมูล**

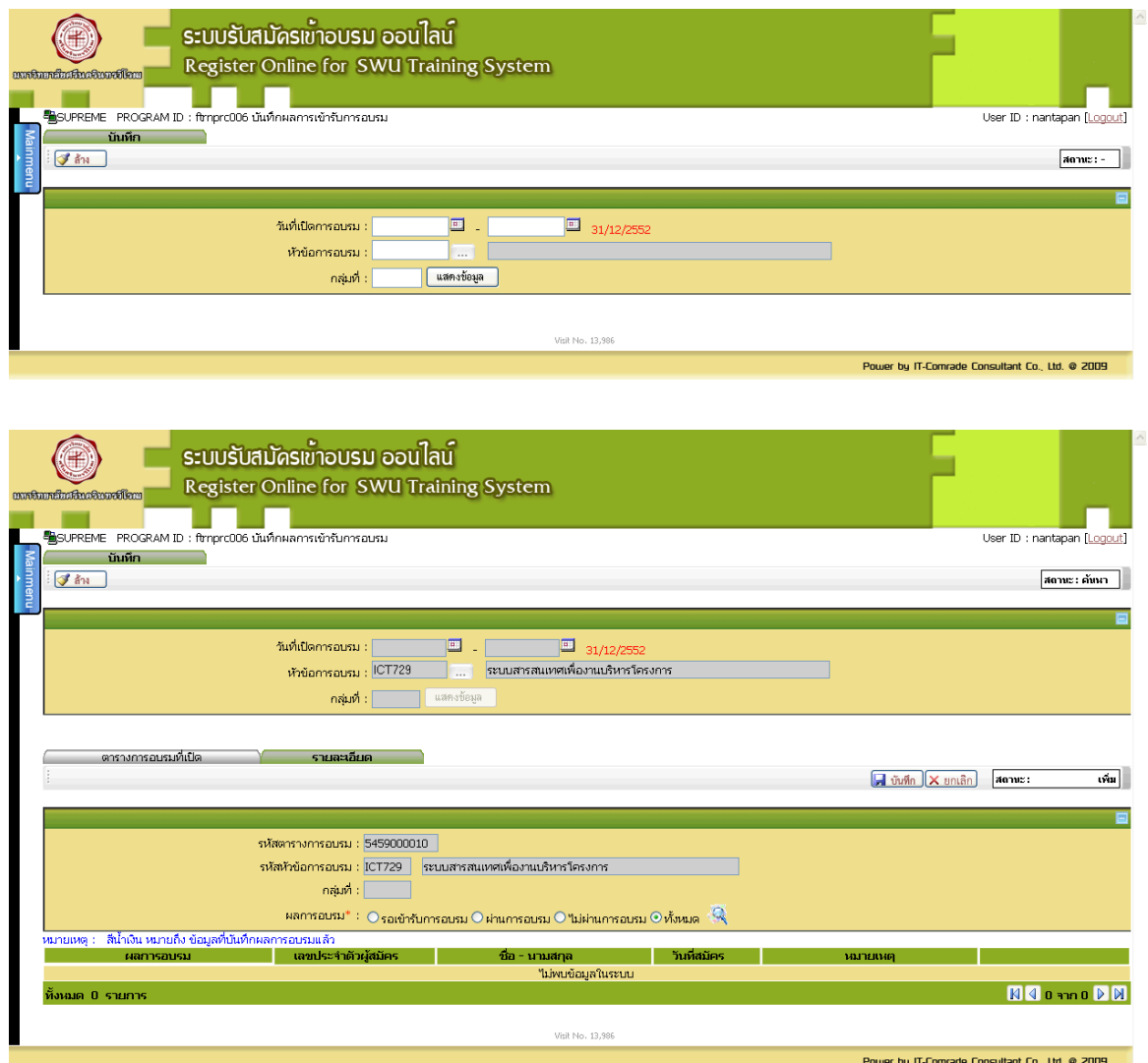

#### <span id="page-32-0"></span>Ex 23: บันทึกผลการติด blacklist

เลือก Menus งานจัดการอบรม เลือกคำสั่ง หลังการอบรม แล้วคลิก บันทึกผลการติด blacklist ด าเนินการบันทึกข้อมูล โดยเลือกข้อมูลดังตัวอย่าง หรือใส่ข้อมูลที่ช่องหมายเลข <sup>1</sup> , <sup>3</sup> ส่วนช่อง หมายเลข 2 ให้คลิก เพื่อเลือกหัวข้อการอบรมที่ต้องการ และกดปุ่ม **แสดงข้อมูล**

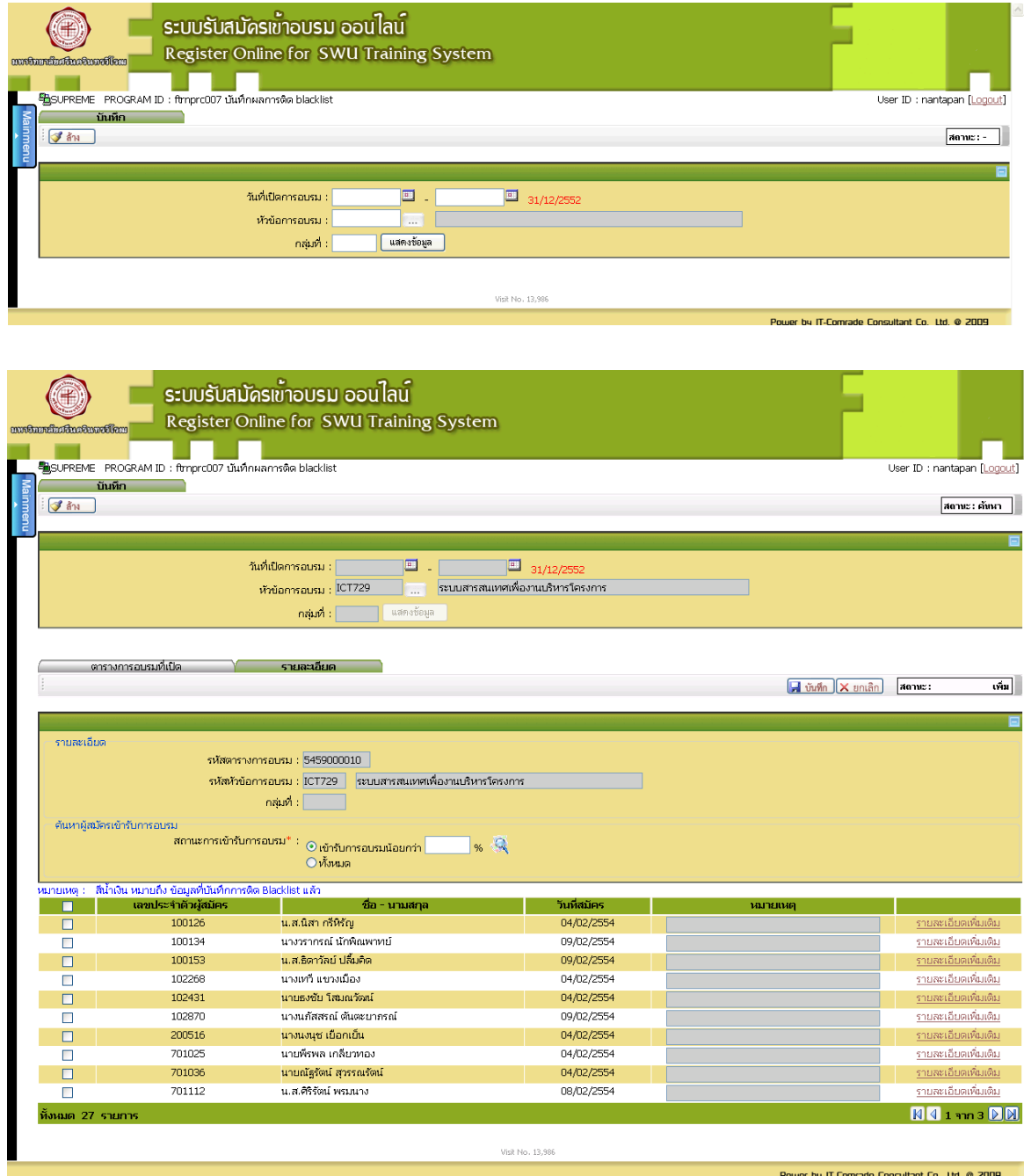

#### <span id="page-33-0"></span>Module 4 : ปิดตารางการอบรม П

ระบบสารสนเทศ มศว (SWU MIS) ได้เตรียม Menu คำสั่งสำหรับปิดตารางการอบรม เมื่อโครงการอบรมได้ดำเนิน เรียบร้อยแล้ว

แบบฝึกหัดใน Module 4 มีวัตถุประสงค์เพื่อให้ผู้เข้ารับการอบรมได้รู้จักการปิดตารางการอบรมของระบบการรับ สมัครเข้าอบรมออนไลน์(SWU e-train)

<span id="page-33-1"></span>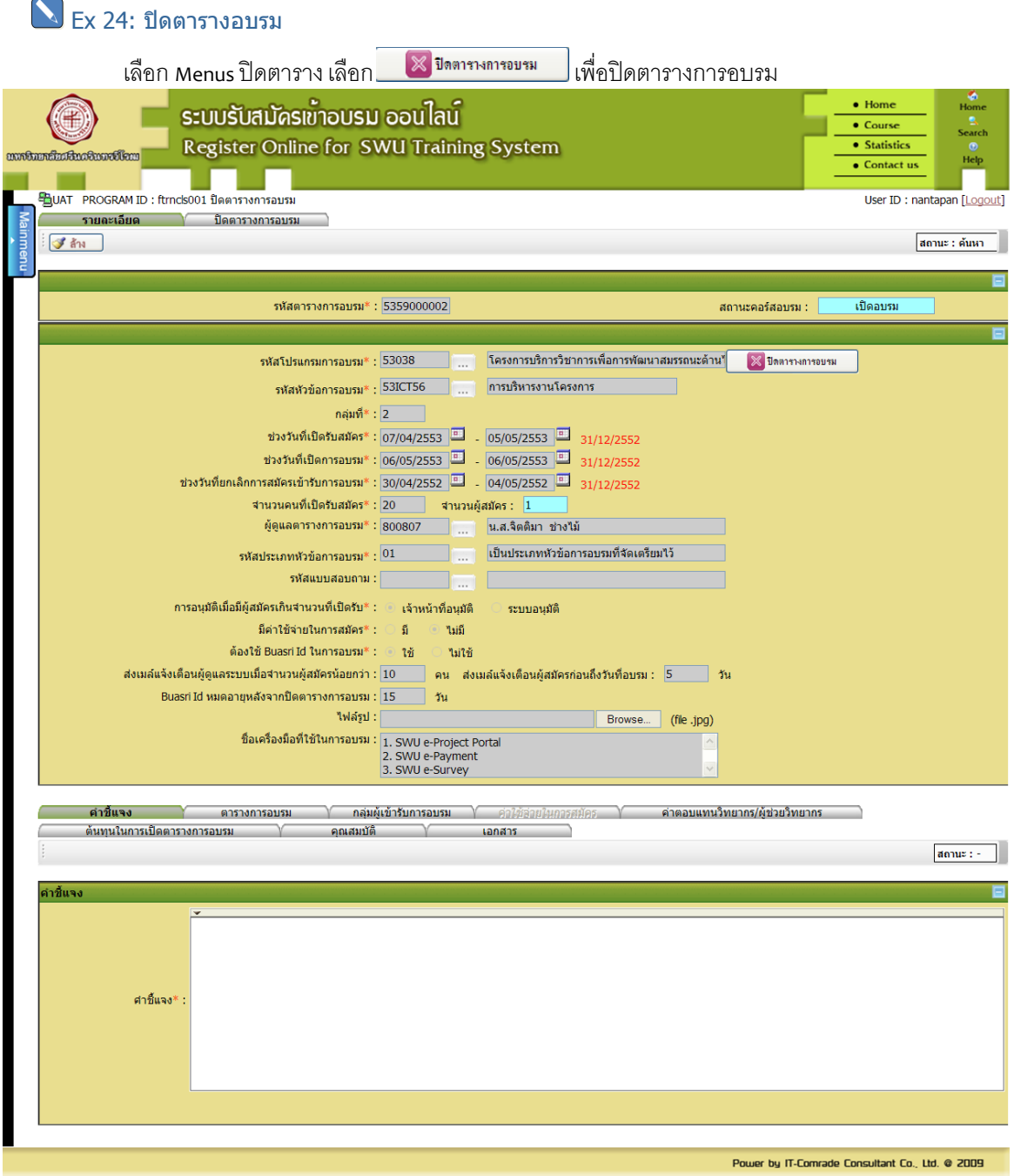

#### <span id="page-34-0"></span>Module 5 : รายงาน

่ ระบบสารสนเทศ มศว (SWU MIS) ได้เตรียม Menu คำสั่งสำหรับรายงาน ดังต่อไปนี้

- พิมพ์รายชื่อผู้สมัครเข้ารับการอบรม/วิทยากร/ผู้ช่วยวิทยากร/รายงานสรุปผลการอบรม แยกตามหน่วยงาน
- รายงานสรุปค่าตอบแทน/พิมพ์ใบส าคัญรับเงินของวิทยากร/ผู้ช่วยวิทยากร
- พิมพ์รายงาน

ี แบบฝึกหัดใน Module 5 มีวัตถุประสงค์เพื่อให้ผู้เข้ารับการอบรมได้รู้จักการจัดทำรายงานข้อมูลในด้านต่างๆ ของ ระบบการรับสมัครเข้าอบรมออนไลน์(SWU e-train)

#### <span id="page-34-1"></span>Ex 25 : รายงาน

- 1. เลือก Menus รายงาน โดยเลือกการพิมพ์รายงานดังข้อต่อไปนี้
	- 1. พิมพ์รายชื่อผู้สมัครเข้ารับการอบรม/วิทยากร/ผู้ช่วยวิทยากร/รายงานสรุปผลการอบรม แยกตามหน่วยงาน
	- 2. รายงานสรุปค่าตอบแทน/พิมพ์ใบสำคัญรับเงินของวิทยากร/ผู้ช่วยวิทยากร
	- 3. พิมพ์รายงาน

ให้คลิก ชื่อโครงการที่ได้ด าเนินการในระบบการรับสมัครเข้าอบรมออนไลน์(SWU e-train) เลือก รายการ แล้วคลิกที่ปุ่ม <del>(2 คมท์ -> O</del>K(การทำงานเรียบร้อย)

#### พิมพ์รายชื่อผู้เข้าสมัครเข้าอบรมวิทยากร/วิทยากร/ผู้ช่วยวิทยากร

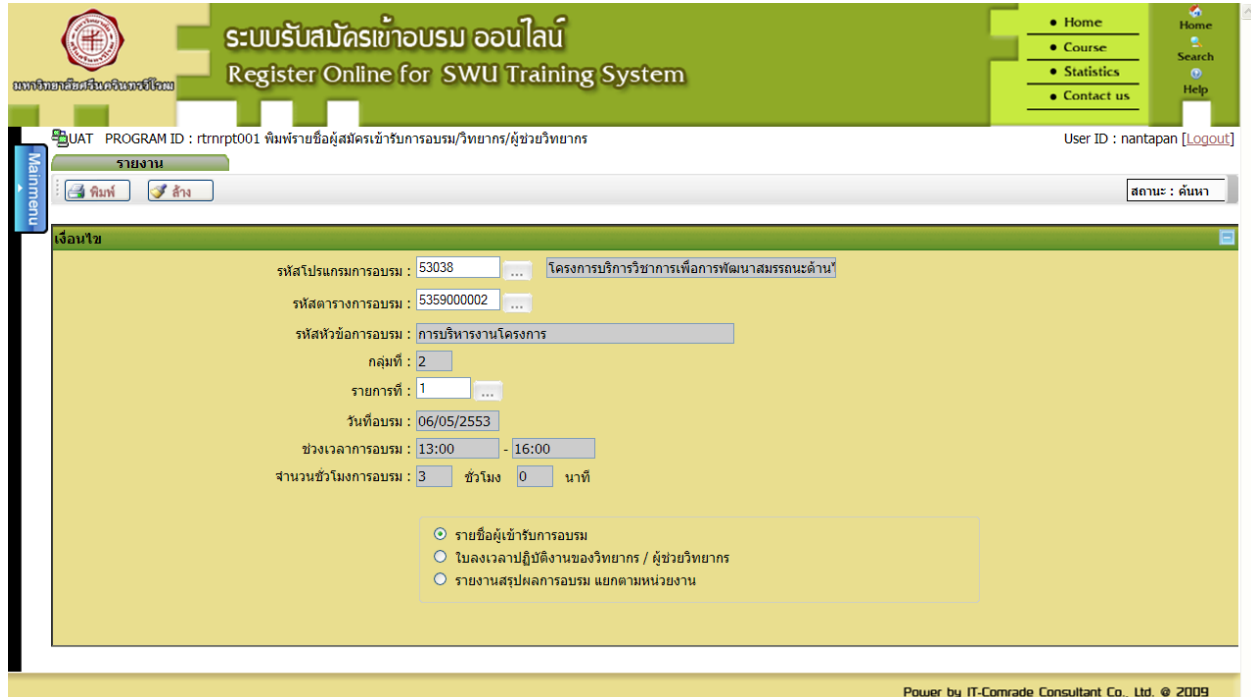

รายงานสรุปผลค่าตอบแทน/พิมพ์ใบสำคัญรับเงินของวิทยากร/ผู้ช่วยวิทยากร

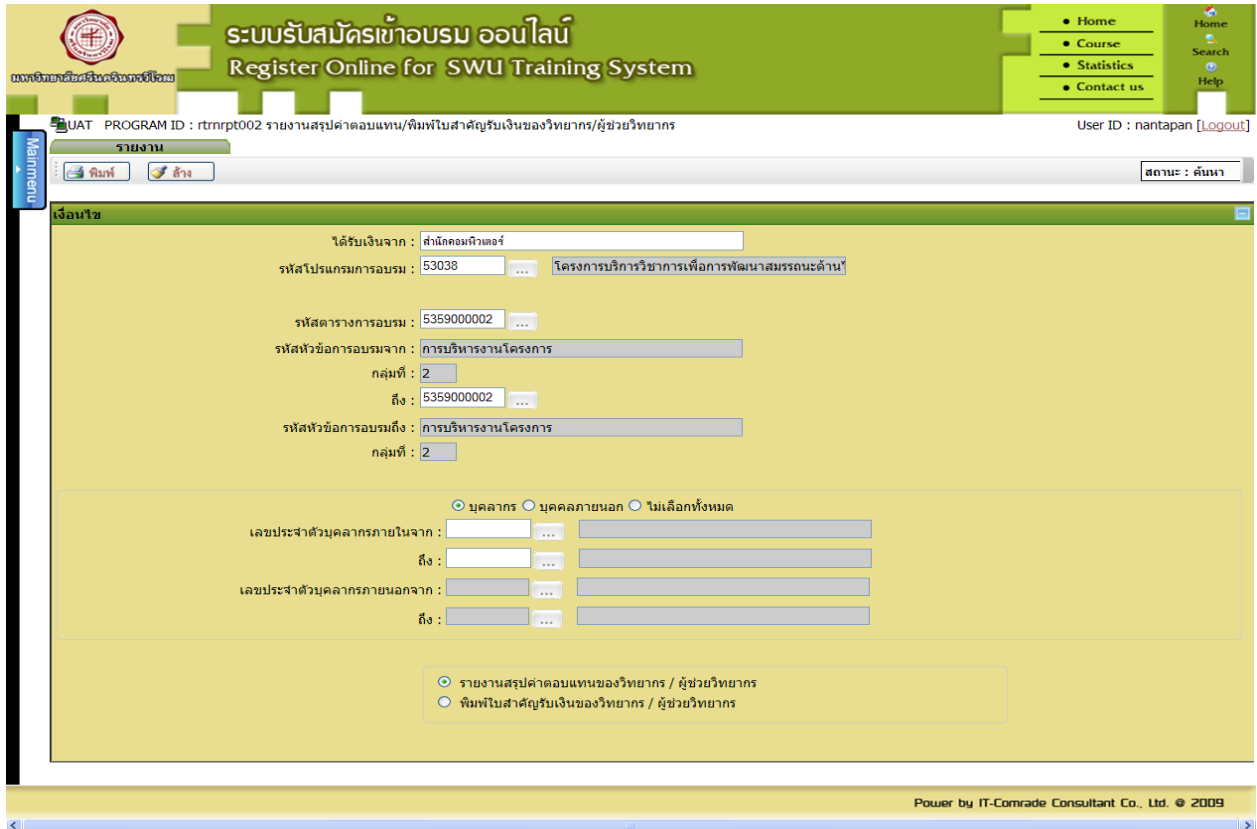

#### พิมพ์รายงานสถิติ

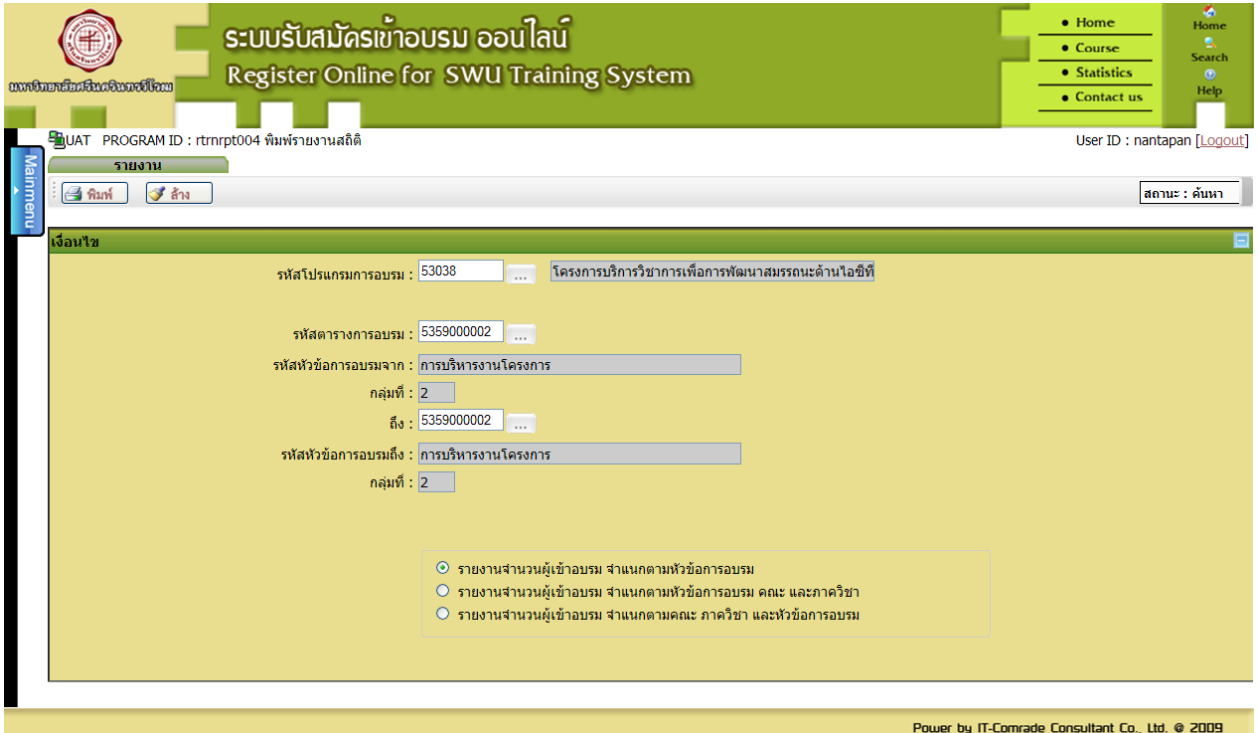